# ™ 5202D Scanner

**2D Omni-Directional Bar Code Scanner**

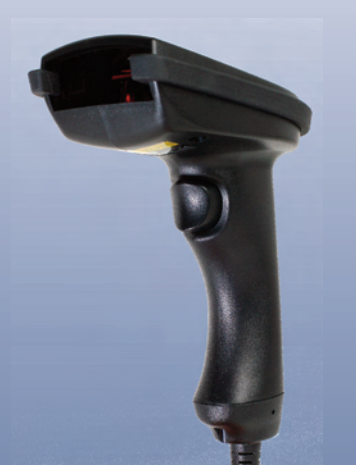

**Worth Data® 5202D 2D Bar Code Scanner USB & Serial Output**

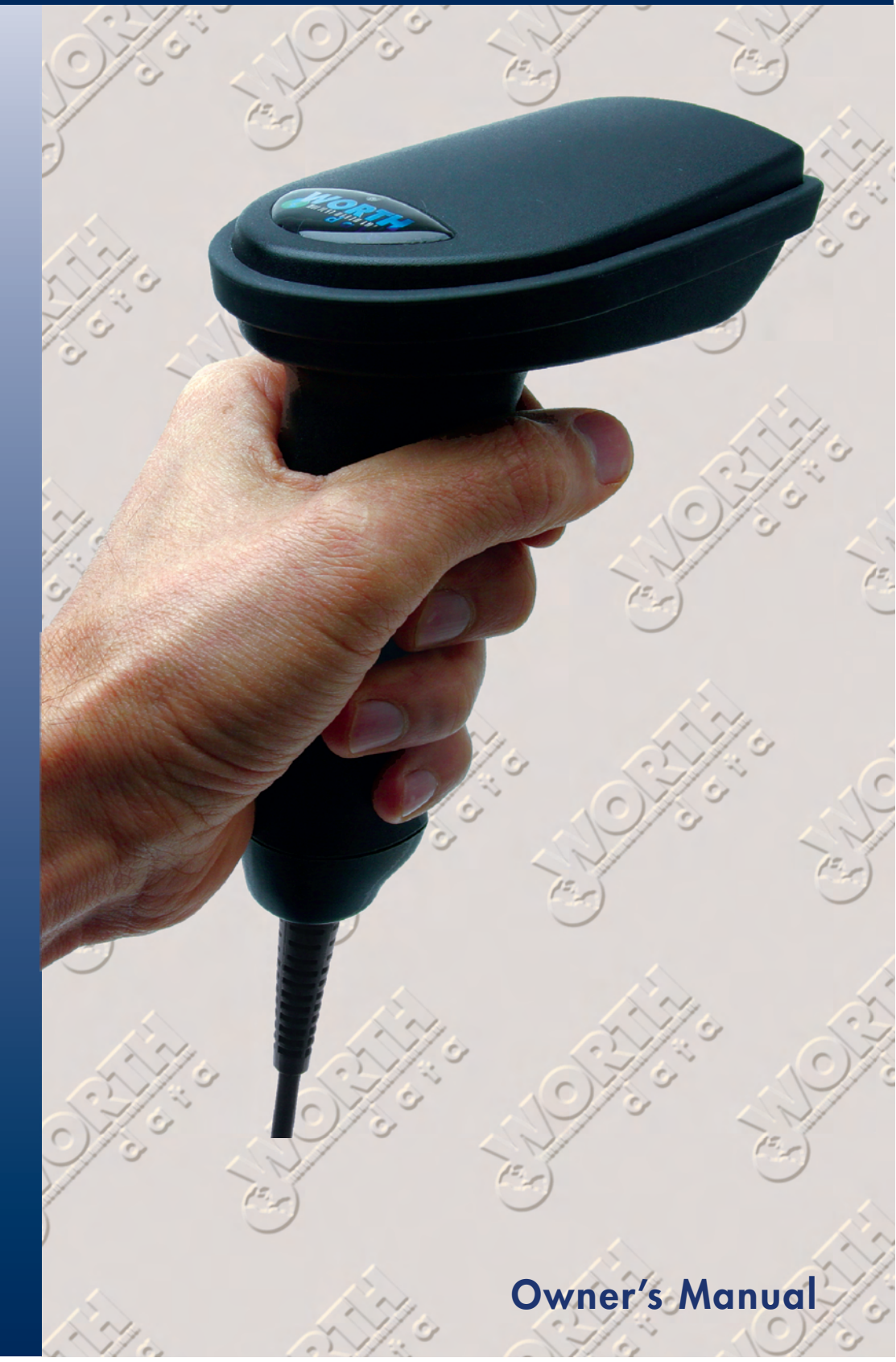

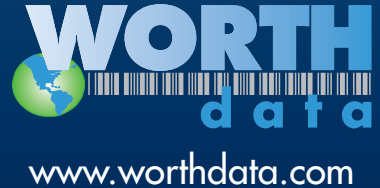

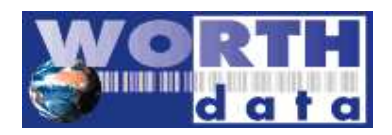

**Warning: This equipment generates, uses and can radiate radio frequency energy. If not installed and used in accordance with the instruction manual, it may cause interference to radio communications. It has been tested and found to comply with the limits for a Class A computing device pursuant to Subpart J of part 15 of FCC Rules, which are designed to provide reasonable protection against such interference when operated ina commercial environment. operation of this equipment in a residential area is likely to cause interference in which case the user at his own expense will be required to take whatever measures may be required to correct the interference.** 

**This manual contains confidential and proprietary information and is copyrighted. All rights reserved. No part of this manual may be photocopied or reproduced in any form without the prior written consent of Worth Data® Inc.** 

**PROPOSITION 65 WARNING**: This product, its packaging, and/or components may contain chemicals known to the state of California to cause cancer or birth defects or other reproductive harm

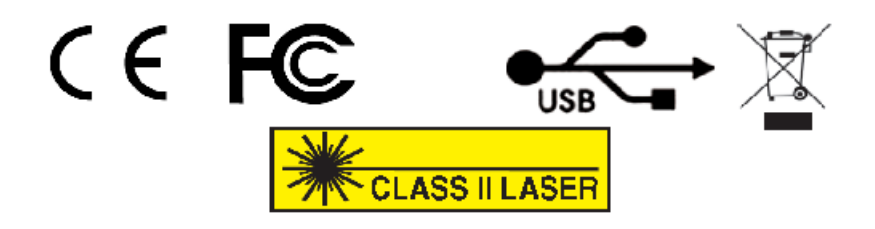

623 Swift Street The Burnaby Buildings, Unit 3 UK FreeFone: 0800 393 213 USA Greystones, Co. Wicklow France FreeFone 0800 90 65 47 Phone: 1-800-345-4220 • 831-458-9938 IRELAND IRELAND IRELAND Germany FreeFone: 0800 1 815 084<br>
Phone: 353 1 287 0032 Swiss FreeFone: 0800 55 7337 Fax: 831-458-9964 Phone: 353 1 287 0032 Swiss FreeFone: 0800 55 7337

**Worth Data Inc. Worth Data, Inc. USA Headquarters COMPUTE:**<br>
European Distribution Office US Toll Free 1-800-345-4220<br>
The Burnaby Buildings. Unit 3 UK Free Fone: 0800 393 213 Email: wortheur@iol.ie

**www.worthdata.com** 

Irish FreeFone 1800 210 700 Belgium FreeFone 0800 71016

### **Table of Contents**

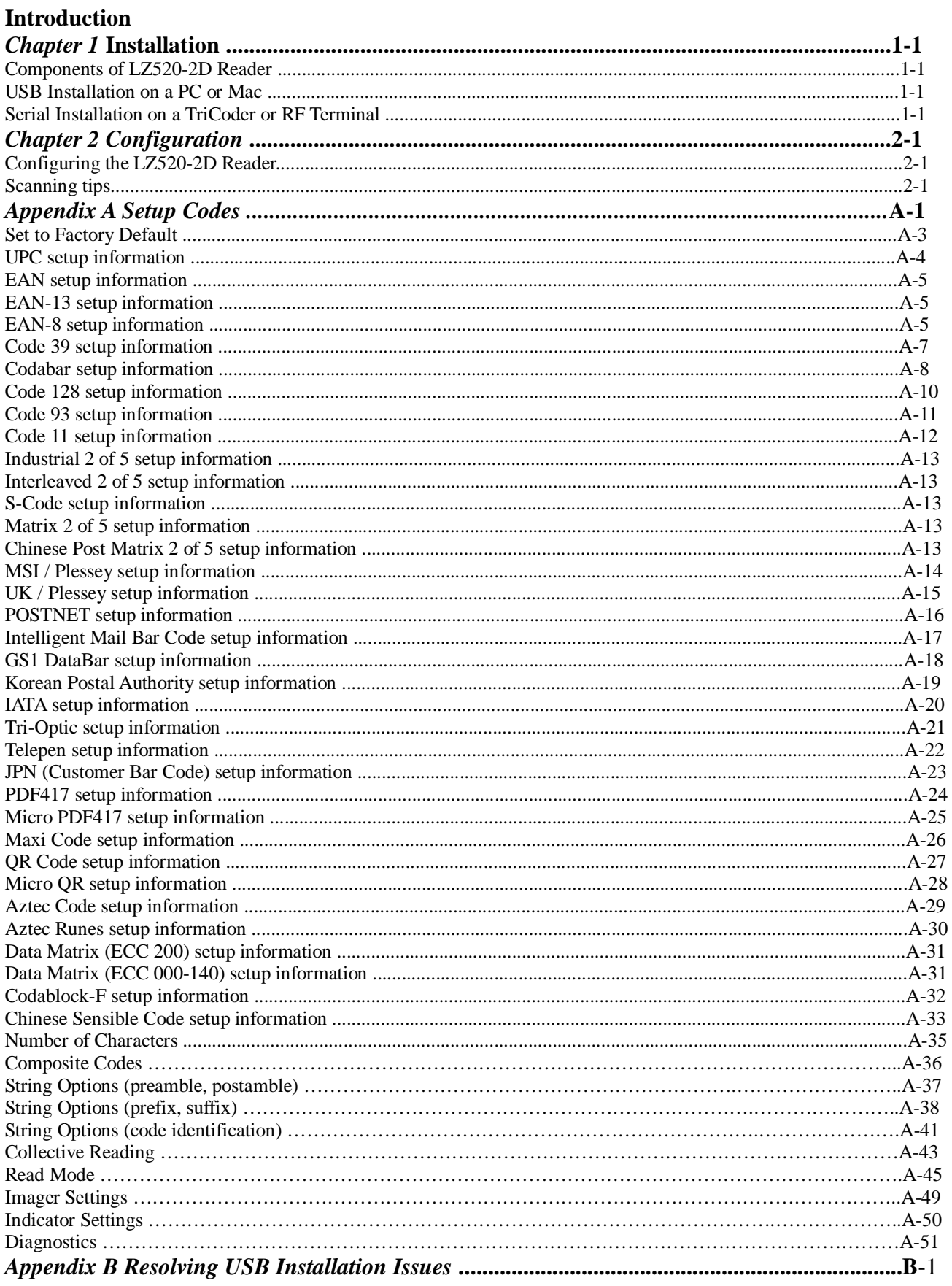

### **Introduction**

Worth Data's LZ520-2D is a versatile bar code reader that can attach to any PC or Mac USB port. It can also be used as an external reader for the Worth Data T7000 series of RF Terminals or T5000 series of TriCoders. The USB keyboard interface provides bar code input data to any host computer program exactly as if the data had been typed at the keyboard, including function and control key support. LZ520-2D reader features include:

### **• Bar codes**

The LZ520-2D automatically reads and discriminates between Code 39, Full ASCII Code 39, Interleaved 2 of 5, Industrial 2 of 5, Matrix 2 of 5, Chinese Post Matrix 2 of 5, Codabar, Code 128, EAN-13, EAN-8, UPC (with or without supplements), GS1 DataBar, MSI, Code 93, Code 11, Plessey, S-Code, POSTNET, Intelligent Mail Bar Code, Korean Postal Authority, IATA, Tri-Optic, Telepen, JPN (Customer Bar Code), PDF417, Micro PDF417, Maxi Code, QR Code, Micro QR, Aztec Code, Aztec Runes, Data Matrix, Codablock F and Chinese Sensible Code.

### **• PC Attachment**

The LZ520-2D provides an easy-to-use USB keyboard interface for the PC or Mac. Scanned data is displayed on the PC as keyboard data - transparent to the host application. No additional software is required for operation or configuration.

### **• TriCoder / Terminal Attachment**

When the LZ520-2D is configured with a serial cable it can be connected to a Worth Data T5000 series TriCoder or T701 series Terminal. The Terminal or TriCoder will need to be configured to supply power and accept data from the external LZ520-2D scanner. Refer to the TriCoder or Terminal manual for more information on using the LZ520-2D scanner with these devices.

### **• Configuration is easy**

The LZ520-2D reader is easily configured for your system by scanning a bar coded Setup Menu. Refer to the LZ520-2D Setup Guide for detailed setup information. In most cases, the LZ520-2D will do what you need without any changes to it's configuration.

### *Chapter 1*  **Installation Components of LZ520-2D Reader**

In the event the shipping box shows damage on arrival, please note the damage on the carrier's receipt log. Open the box and inspect the contents for damage. If there is visible damage, or if the unit fails to work, contact us with the details of the trouble; we will be happy to send you a replacement.

The contents of your LZ520-2D reader shipment should include the following:

- 1. An LZ520-2D reader with either USB or serial cable attached.
- 2. A scanner holder.
- 3. A Utilities CD-ROM with Manuals & Setup Menus in PDF Format.

### **• USB Interface (PC and Mac)**

The LZ520-2D reader is attached directly to the USB port of the computer. The Windows® or Macintosh® operating systems provide the software required to access the USB port. Data coming from the scanner through the USB port appears as keyboard data in your application. No power supply is required for the USB interface. **Simply plug the USB cable into any available USB port on your PC or powered HUB and the LZ520-2D should power-up and be ready to use in a few seconds. It is not recommended to use non-powered hubs due to the high power requirements of the LZ520-2D.** 

### **• Serial Interface (T5000 TriCoder and T701 Terminal)**

The LZ520-2D can be used as an external reader with the Worth Data T5000 series of TriCoders and T701 series of RF Terminals. On the TriCoder, the input device will need to be modified to instruct the T5000 to power up the LZ520-2D reader and input data from the external reader. On the RF Terminal, the prompt will need to be modified to power up the LZ520-2D and input data from the external reader. Refer to the T5000 and T701 manuals for specific information.

### *Chapter 2*  **Configuration Configuration of the LZ520-2D Reader**

The LZ520-2D is configured using the setup bar codes found in Appendix A. Most commands are of the single entry type and only require a single command to enable or disable a feature or function. To change the configuration of a setting start by scanning the "Start Setup" bar code followed by the bar code for the setting(s) you wish to change and then the "End Setup" bar code. You will notice that once you read the "Start Setup" bar code the LZ520-2D will enter setup mode and stay on until you scan the "End Setup" bar code.

When scanning setup bar codes (or just about any bar code for that matter) follow these tips for best results:

- 1) Since the LZ520-2D functions like a camera, holding the scanner steady will improve scanning results.
- 2) When more than one bar code is in the visible area of the scanner it is a good idea to cover the "unwanted" bar codes to prevent them from being read by accident.
- 3) If you scan a setup code by accident and the scanner is not working properly but you're not sure what you changed, it's best to scan the "Reset All Settings to Default" bar code and start over.
- 4) You will find that most bar codes read better when the scanner is angled slightly so that the light reflected from the bar code does not "blind" the scanner. It's just like if you were to try to take a flash picture of a piece of paper, when you do it straight on the flash bounces back and you get a lot of glare but if you do it at a slight angle you get a nice picture.
- 5) Reading of high-resolution bar codes may require you to move the scanner closer to the bar code to get a good read.
- 6) When reading a poor quality bar codes it is a good idea to put tighter limits on what the bar code reader will allow to prevent errors in reading.
- 7) The LZ520-2D is an "Omnidirectional" bar code reader so bar codes can be read with any orientation or rotation relative to the reader.

**Warning: The setup codes in the LZ520-2D Setup Guide are for the LZ520-2D only. Do not use these codes to setup the 2D scanner on a 2D integrated Terminal or TriCoder. Use the internal menu to configure those units.** 

### *Appendix A*

### **1D Codes:**

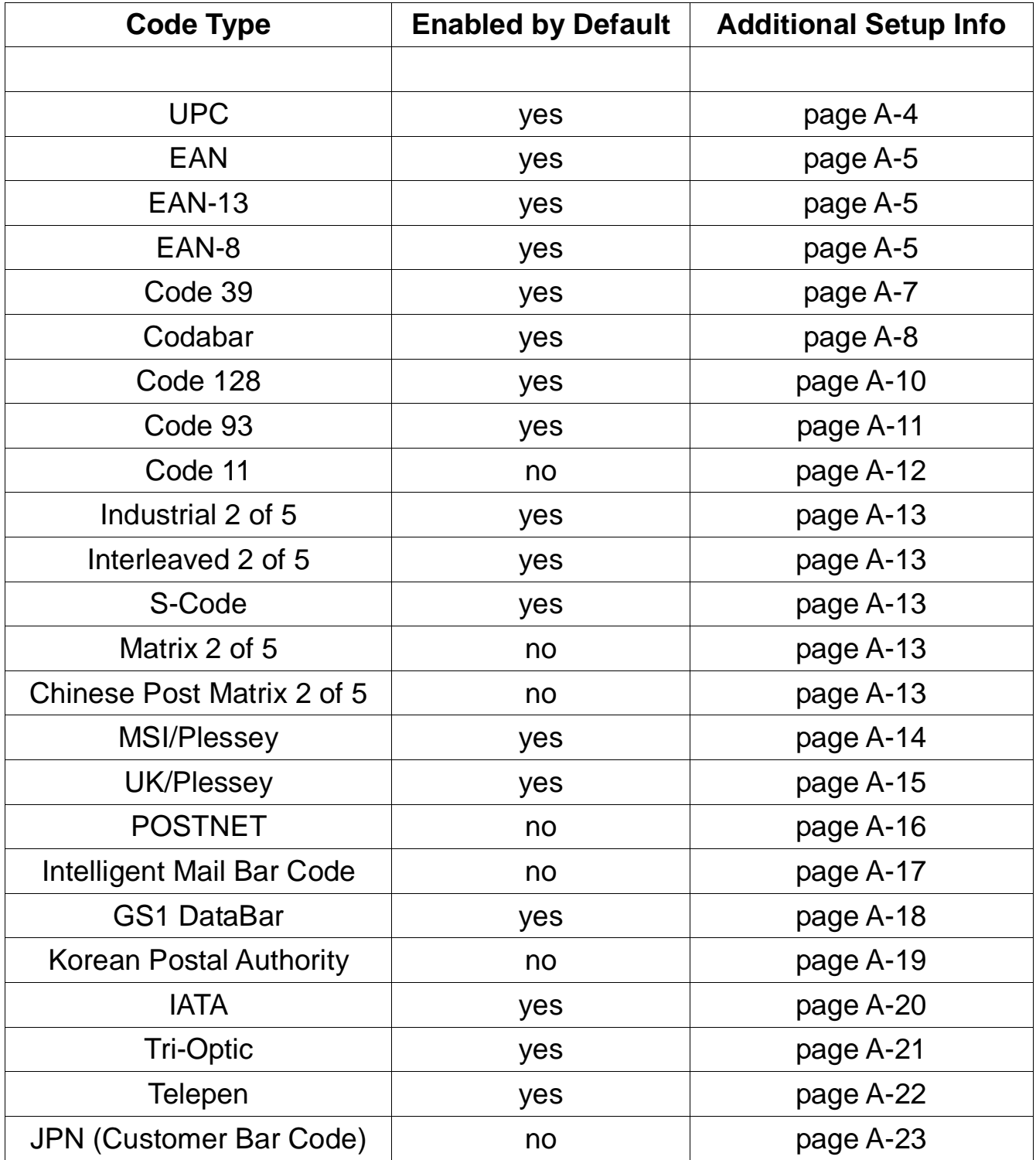

### **2D codes:**

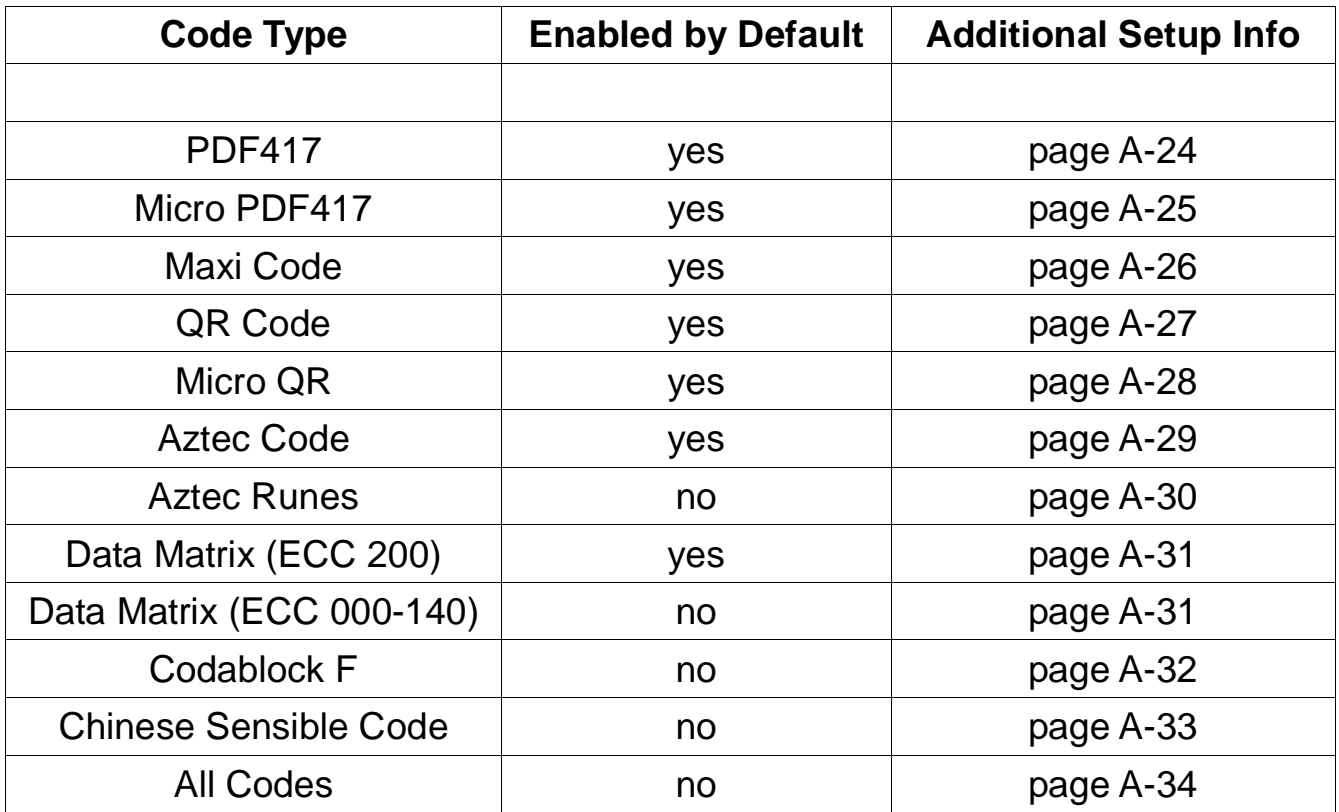

### **Other Options:**

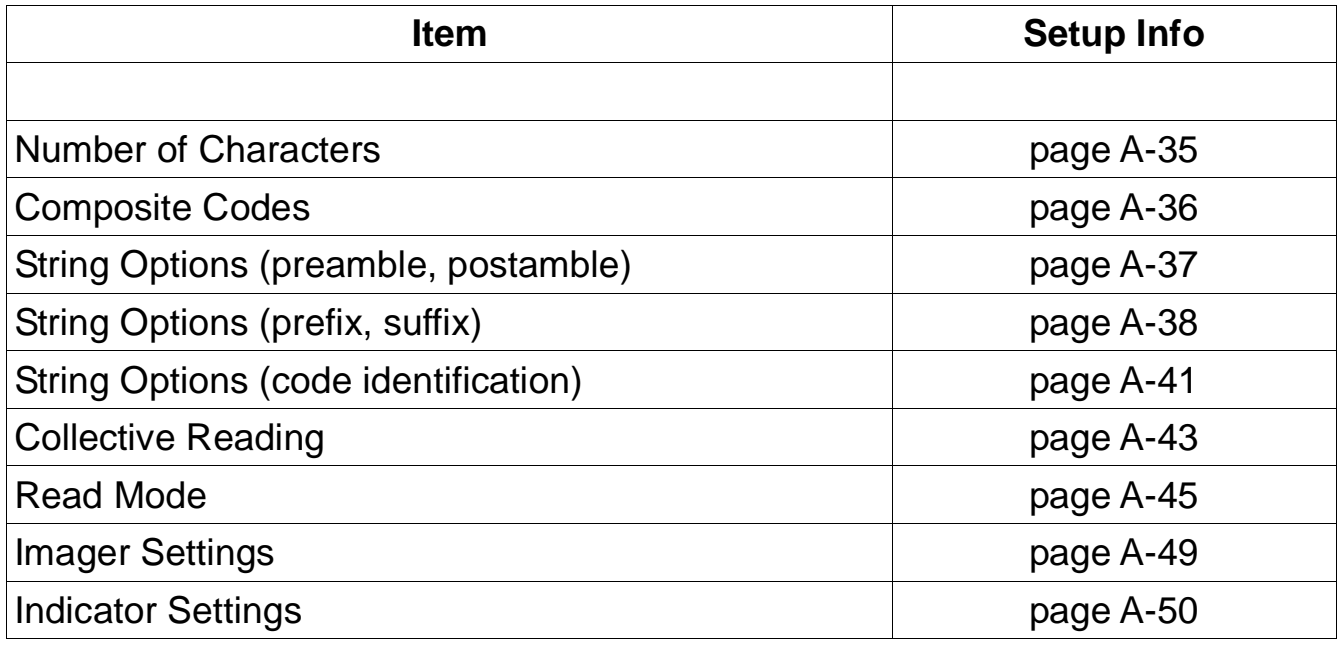

**Warning: These setup codes are for the LZ520-2D only. Do not use these codes to setup the 2D scanner on a 2D integrated Terminal or TriCoder. Use the internal menu to configure those units.** 

Note: Use caution when reading setup codes such that unwanted codes are not read.

### **Set to factory default:**

To set the scanner to factory defaults, scan one of the codes below.

**Set USB I/F and Reset All Settings to Default** 

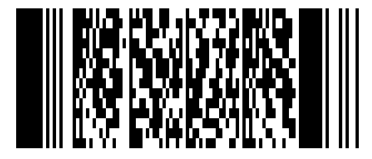

### **Set RS-232 I/F and Reset All Settings to Default**

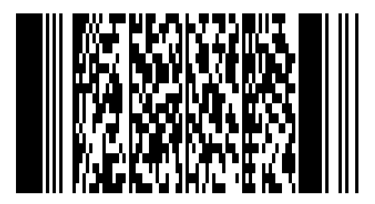

Note: The RS-232 I/F setting applies to the LZ520-2D when used as an **external** scanner attached to portable devices such as the Terminal and TriCoder.

**Warning: These setup codes are for the LZ520-2D only. Do not use these codes to setup the 2D scanner on a 2D integrated Terminal or TriCoder. Use the internal menu to configure those units.** 

## **UPC**

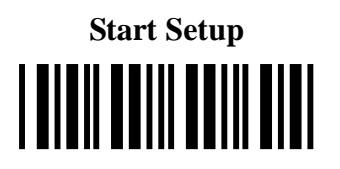

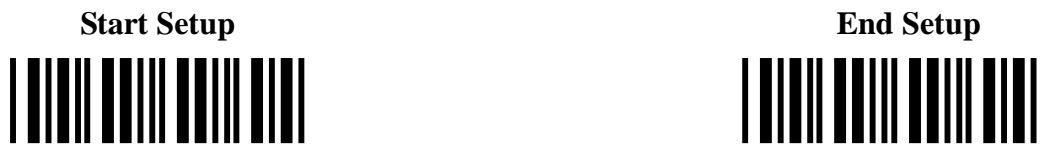

### **UPC-A Settings:**

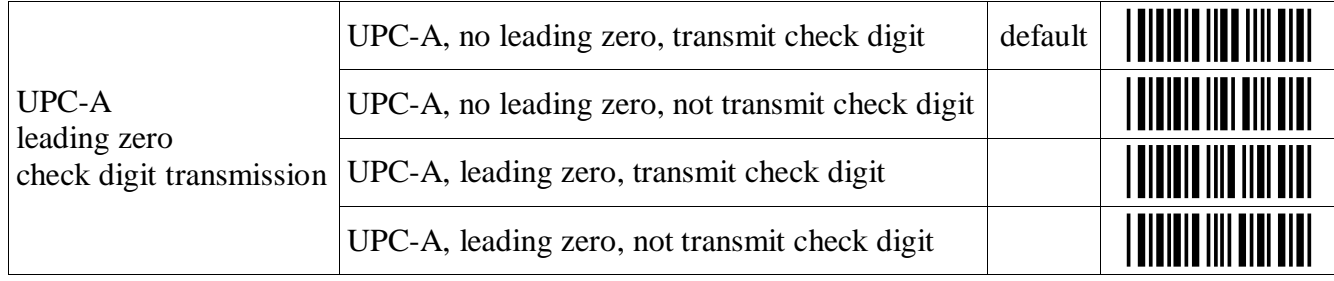

### **UPC-E Settings:**

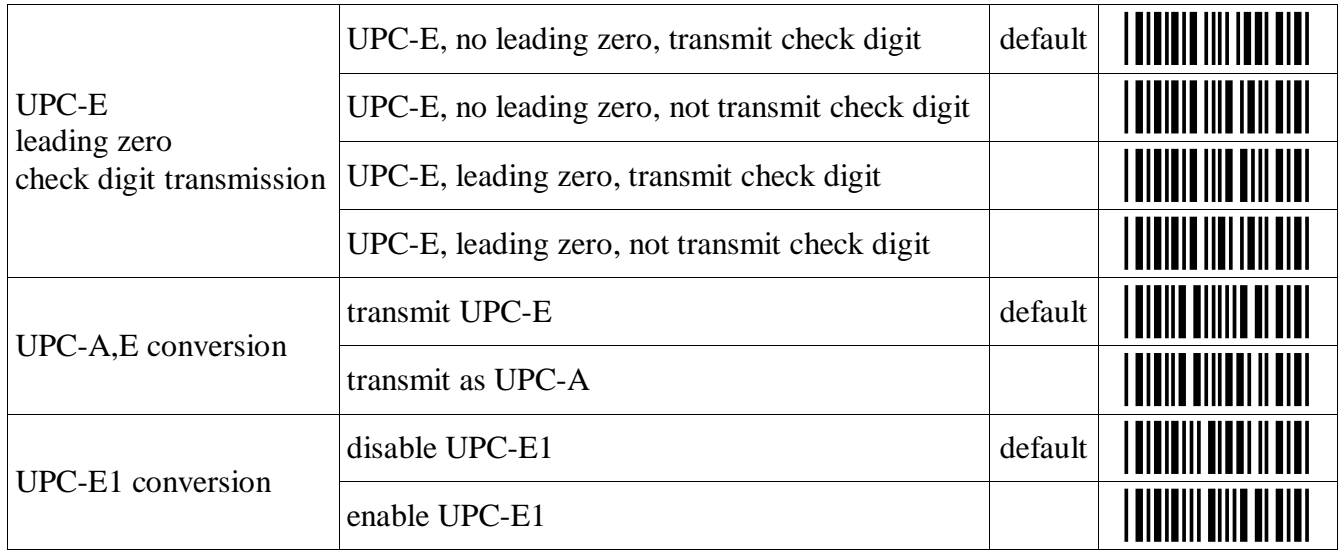

### **UPC Supplement Settings:**

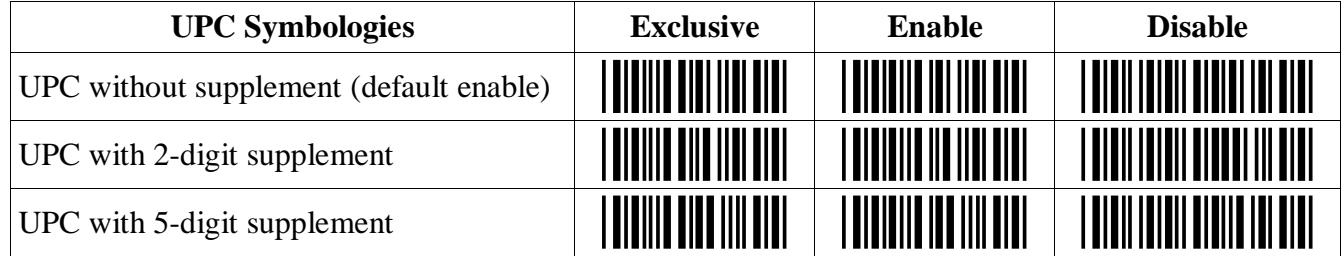

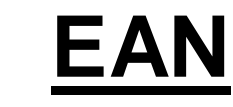

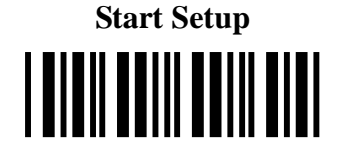

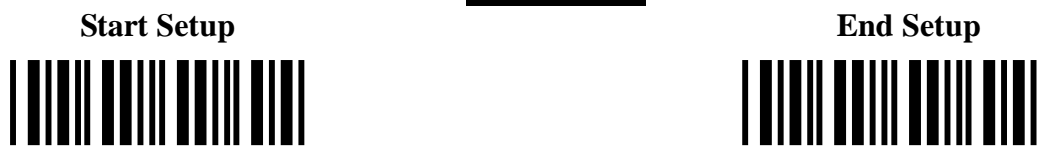

### **EAN Settings:**

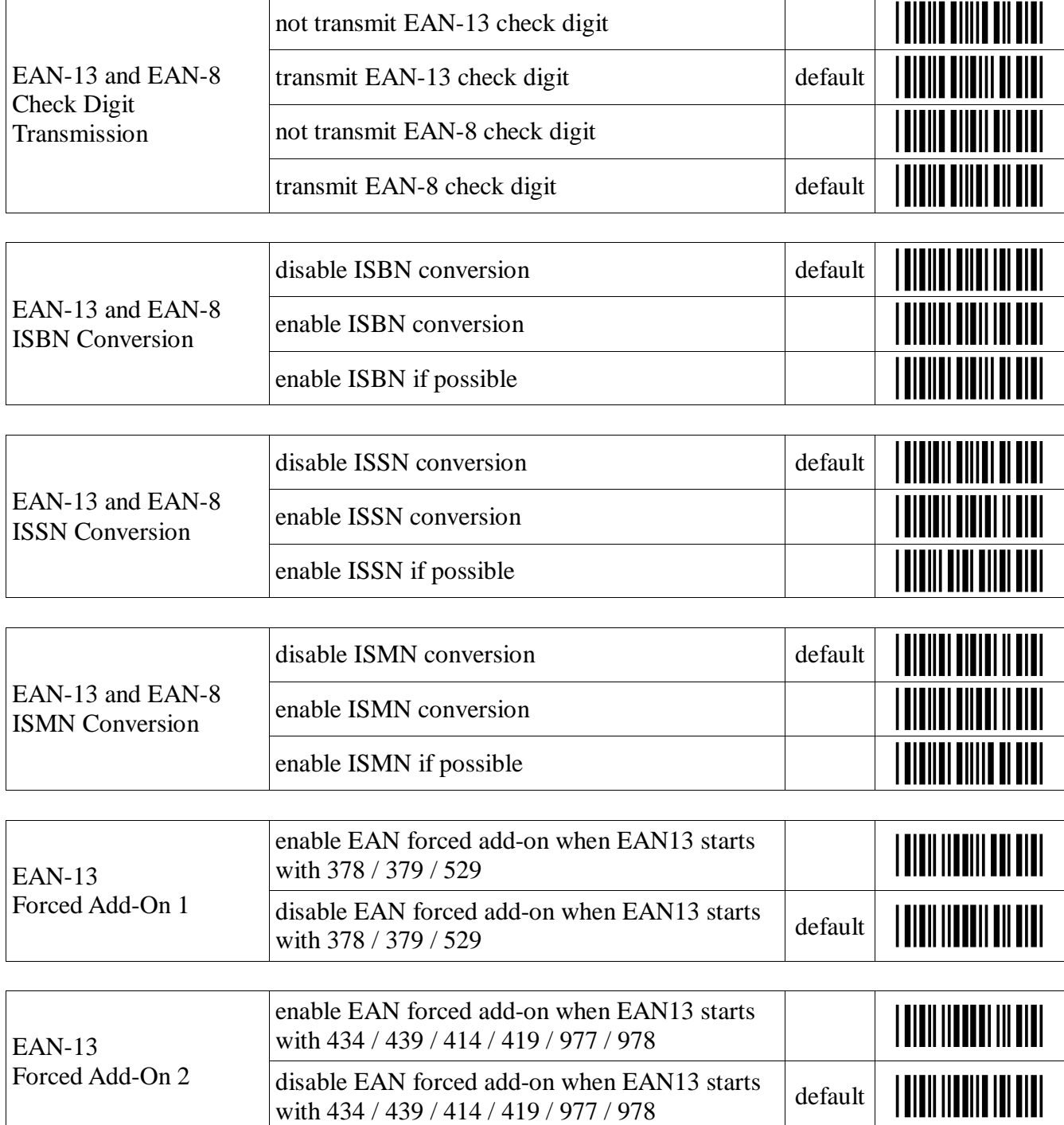

### **EAN Supplement Settings:**

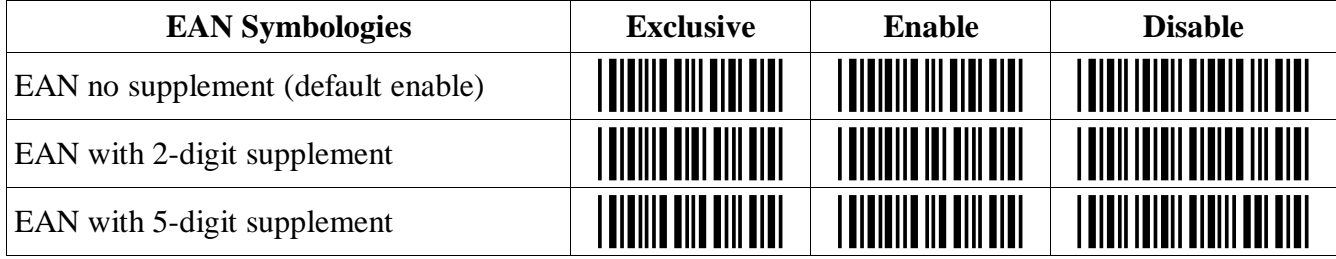

note: setting any symbology to exclusive will disable all other symbologies

### **EAN-13 Supplement Settings:**

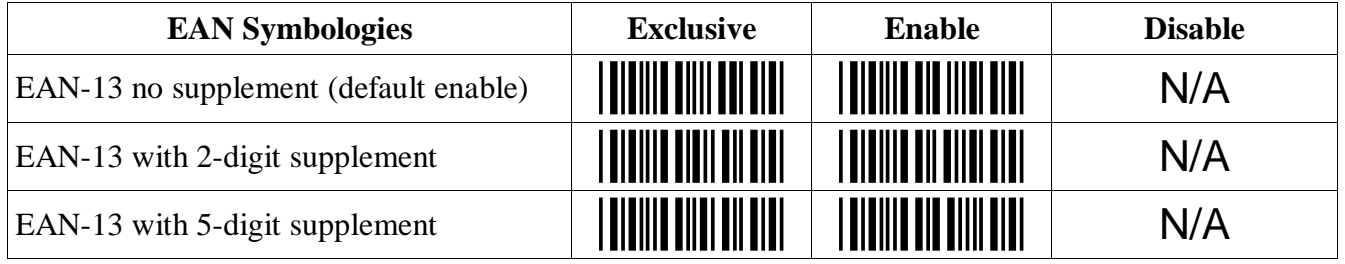

note: setting any symbology to exclusive will disable all other symbologies

### **EAN-8 Supplement Settings:**

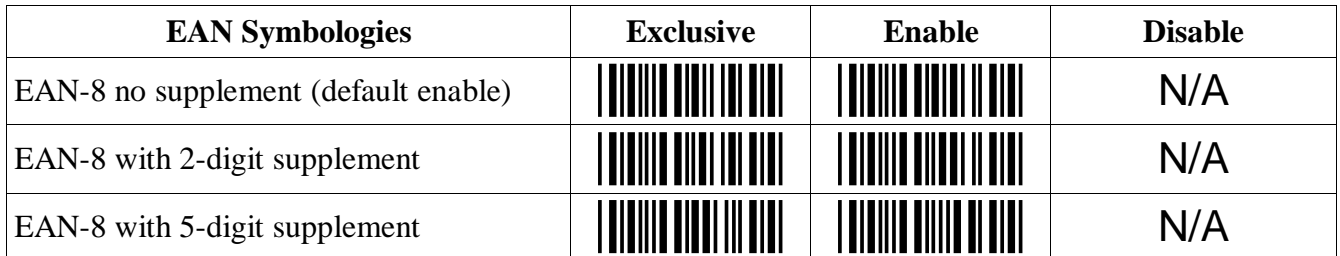

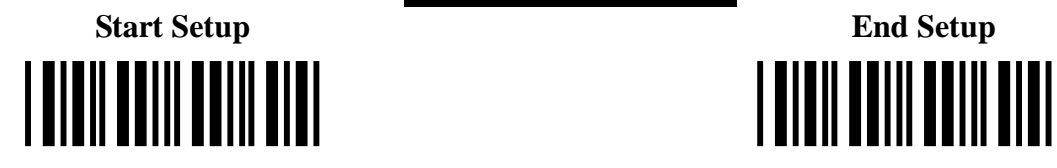

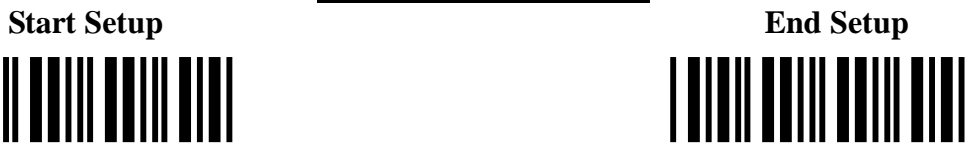

### **Code 39 Settings:**

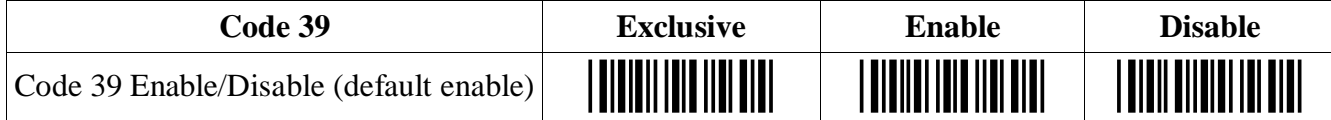

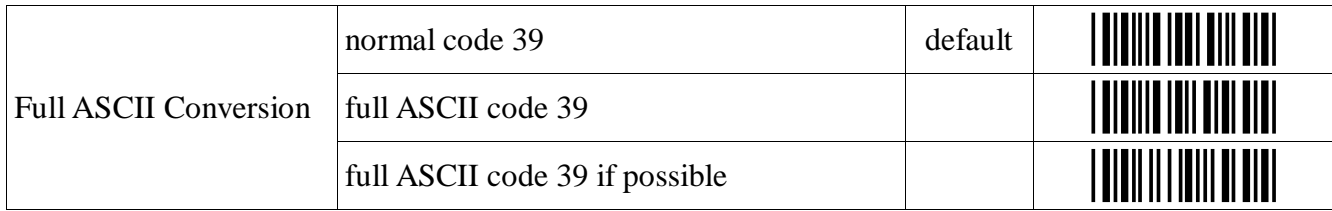

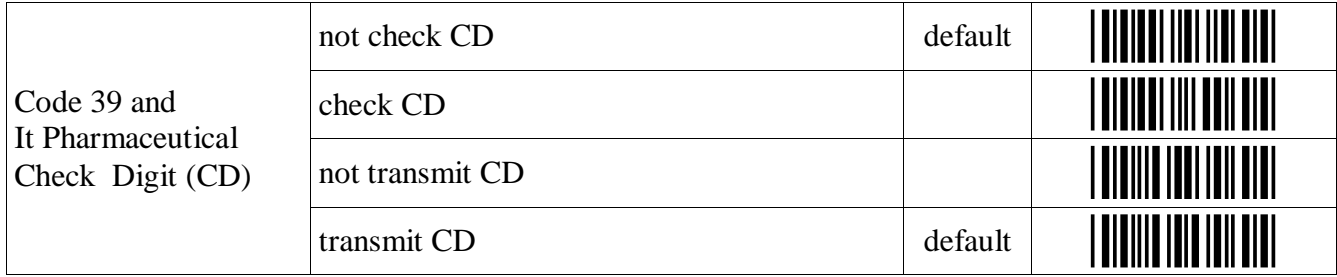

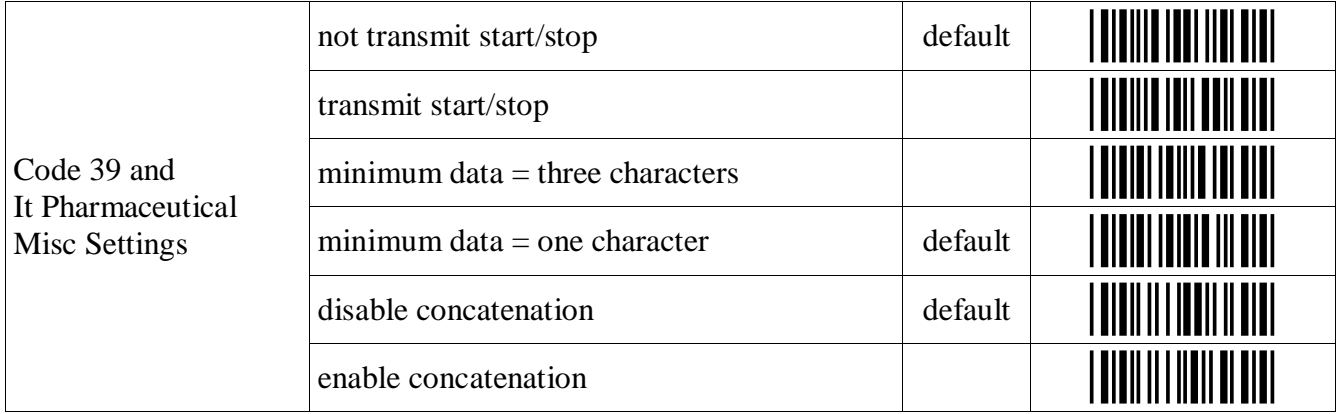

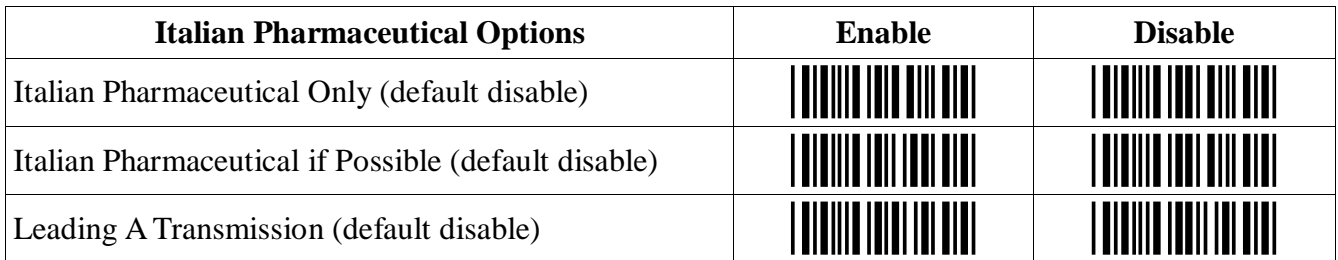

## **Codabar**

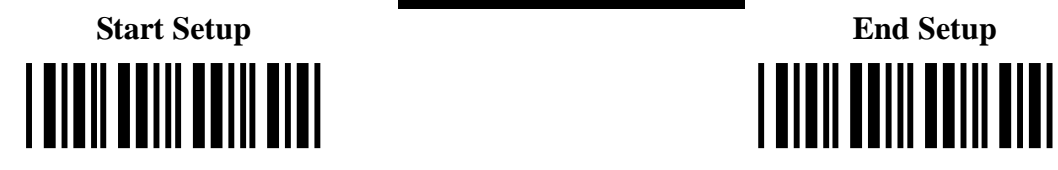

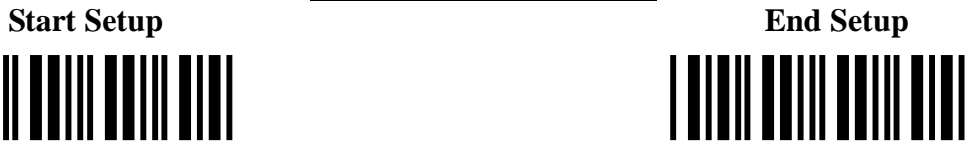

### **Codabar Settings:**

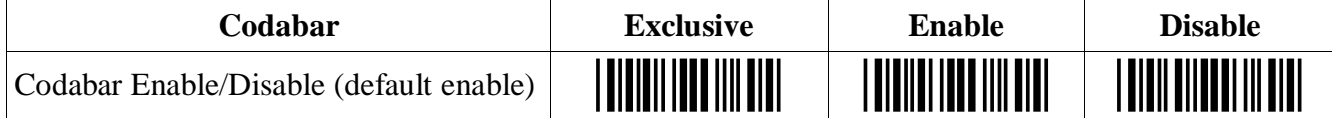

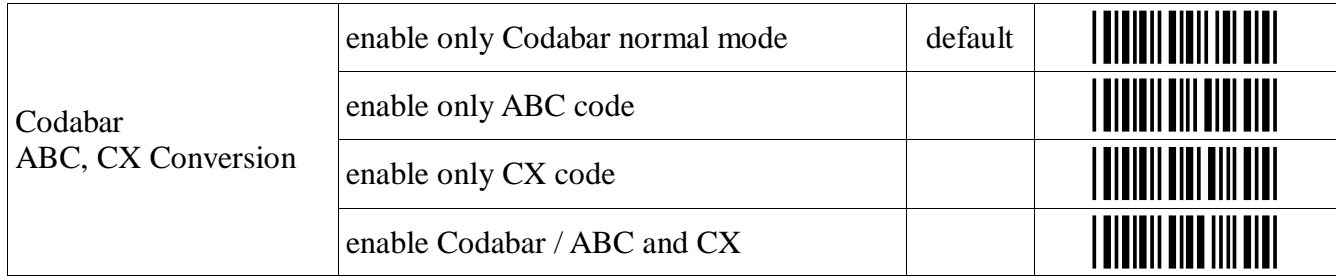

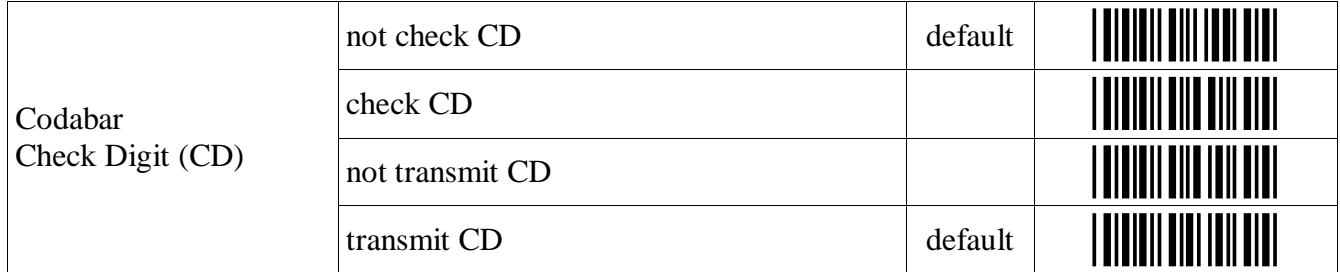

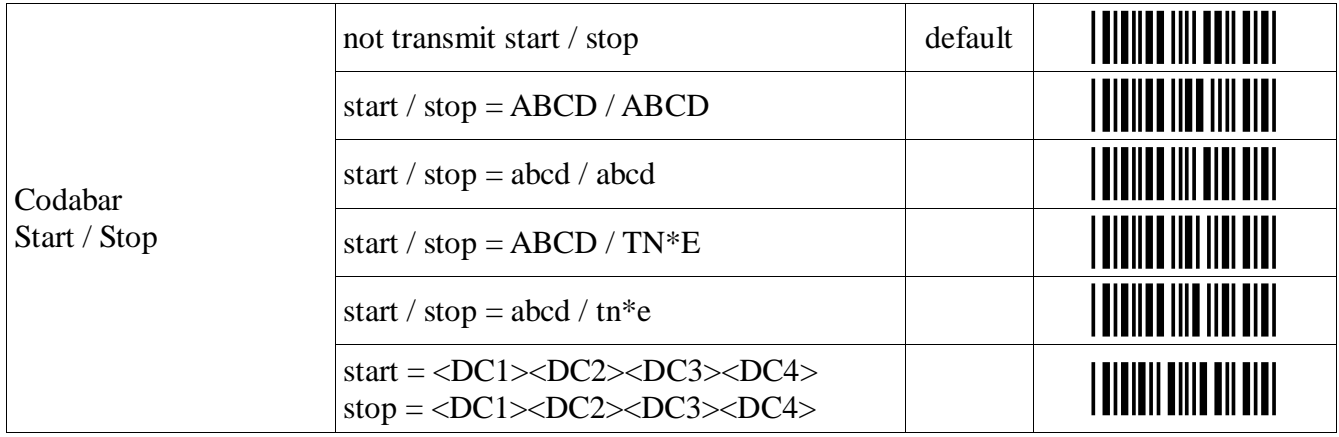

### **Codabar Settings Continued:**

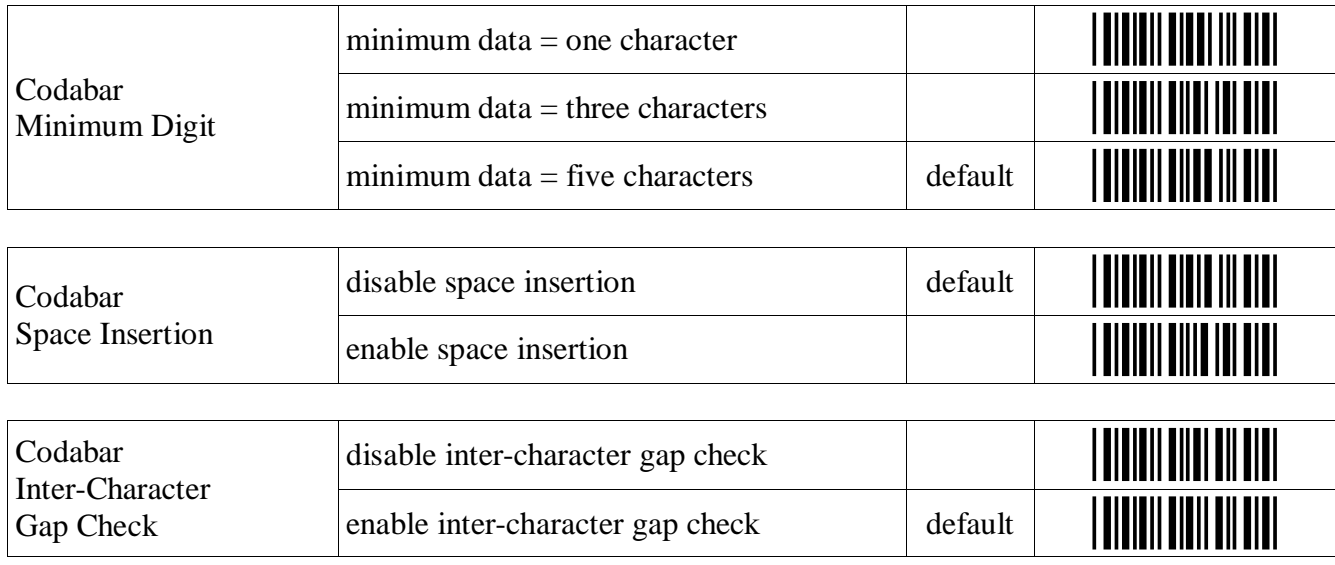

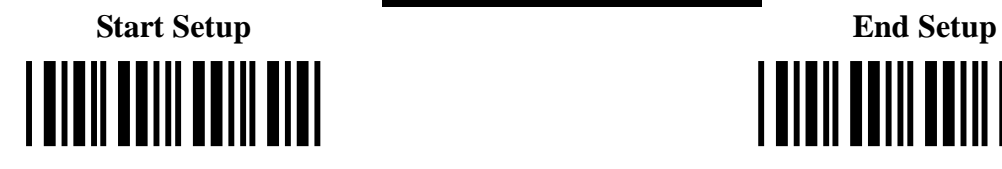

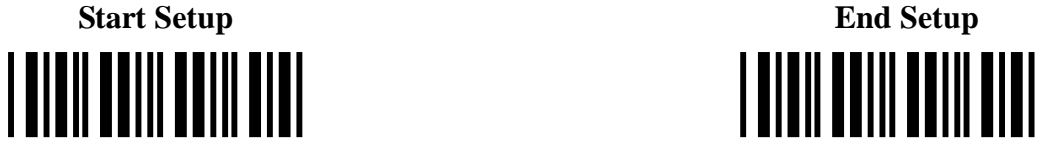

### **Code 128 Settings:**

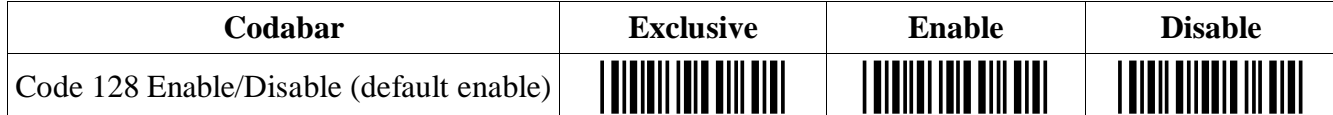

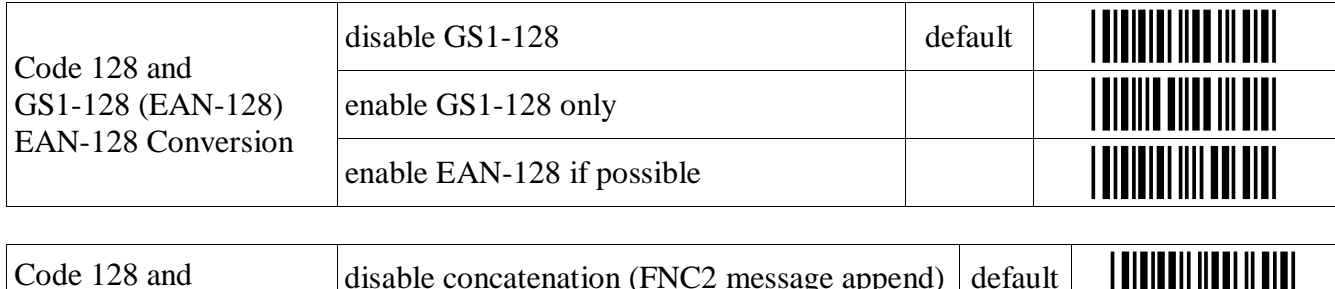

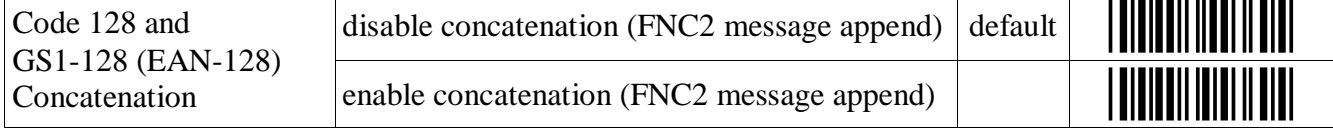

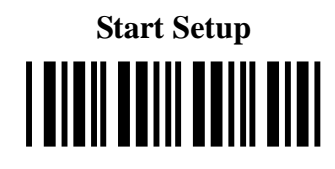

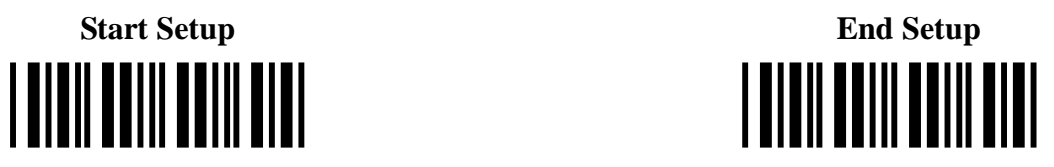

### **Code 93 Settings:**

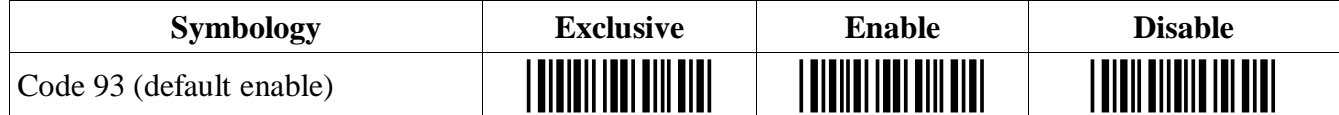

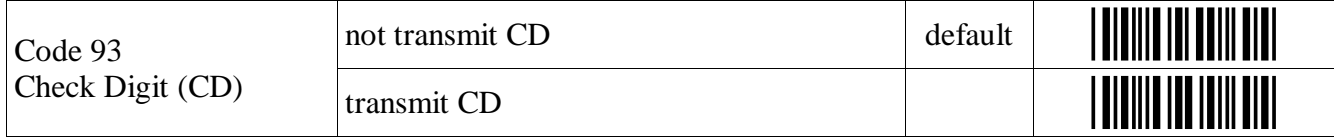

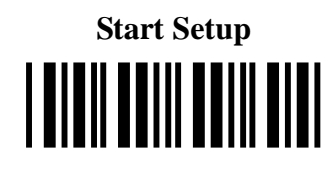

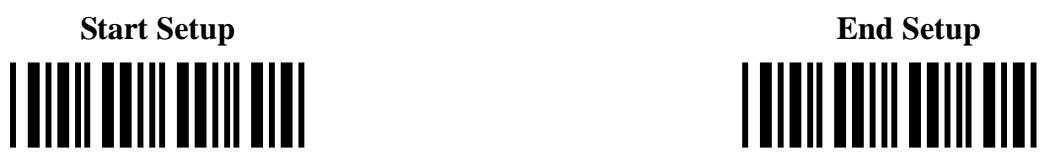

### **Code 11 Settings:**

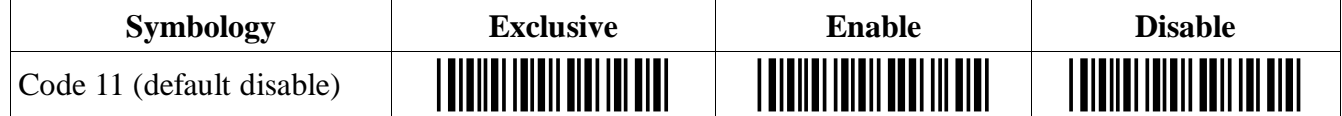

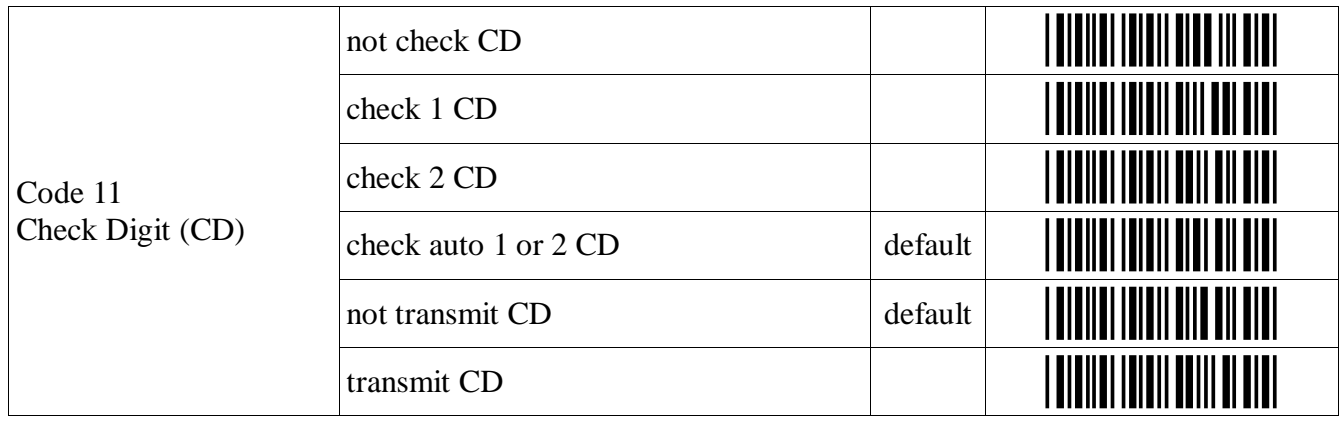

## **2 of 5 and S-Code**

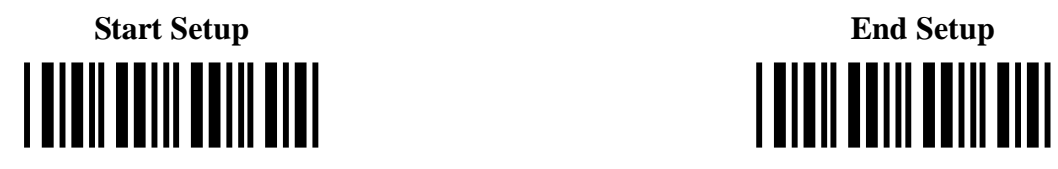

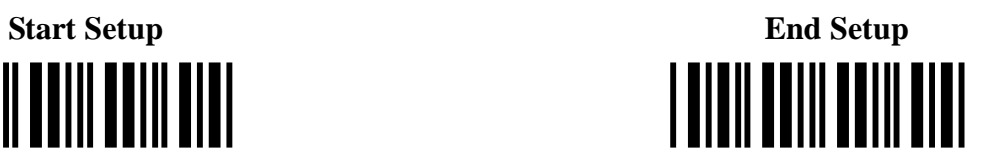

### **2 of 5 and S-Code Settings:**

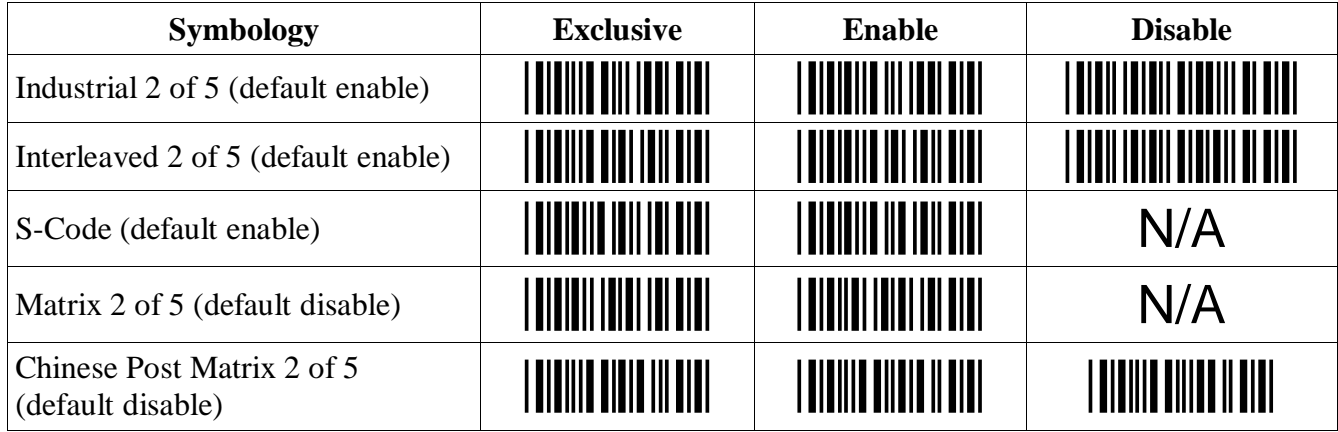

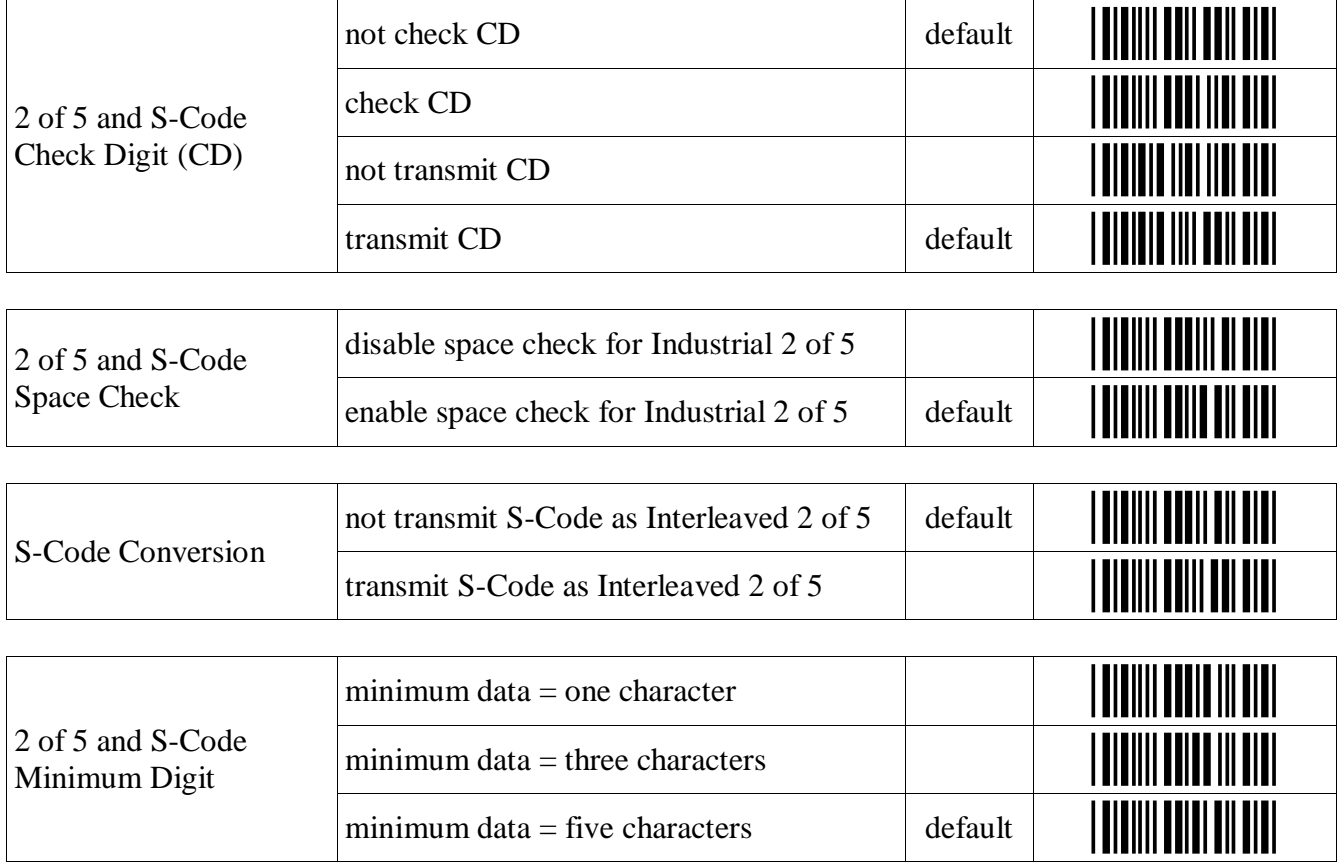

## **MSI / Plessey**

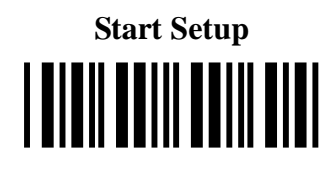

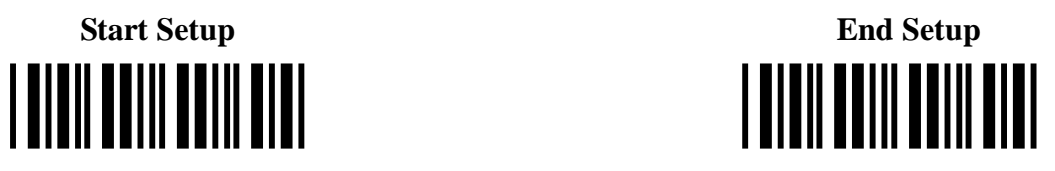

### **MSI / Plessey Settings:**

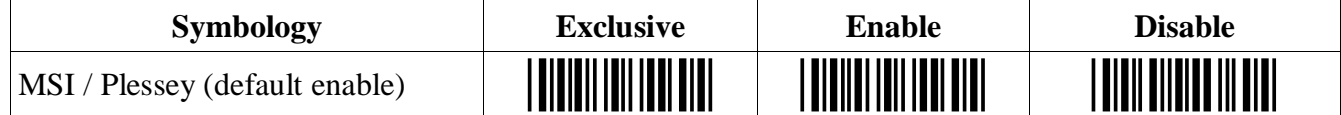

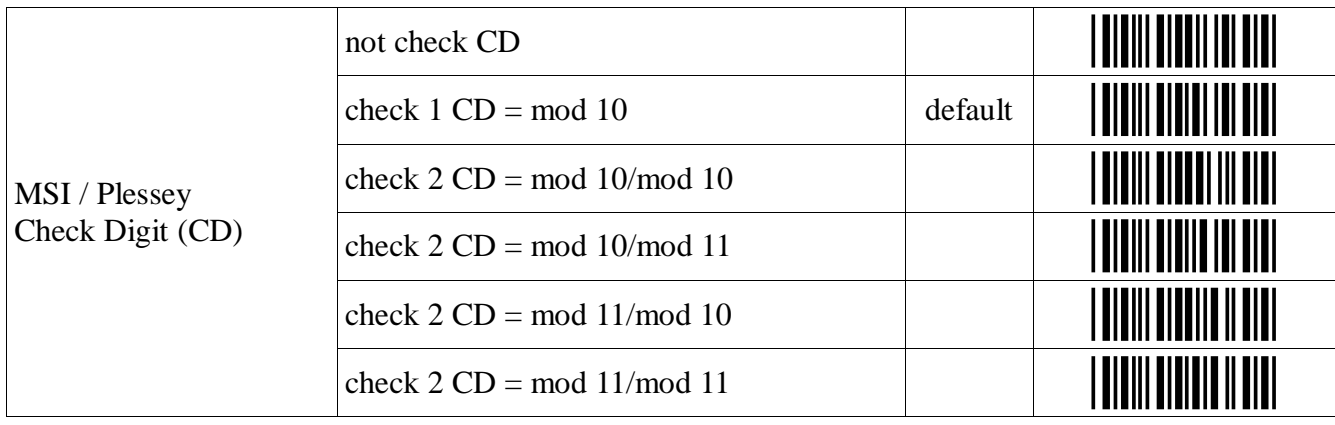

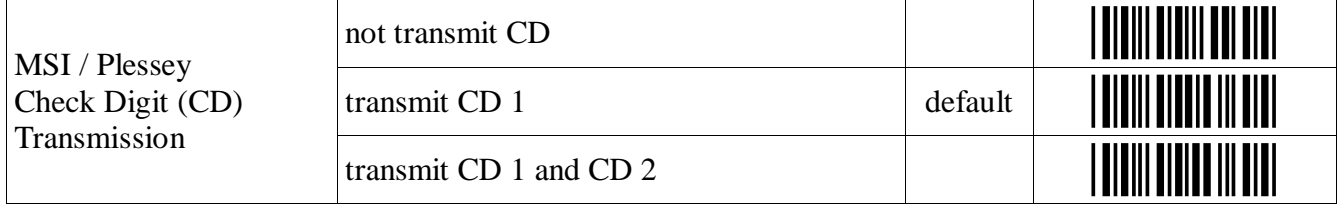

## **UK / Plessey**

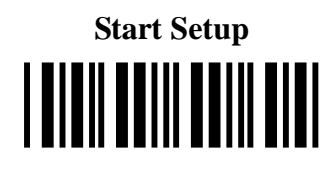

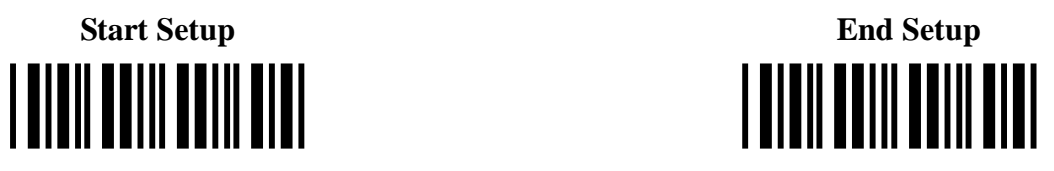

### **UK / Plessey Settings:**

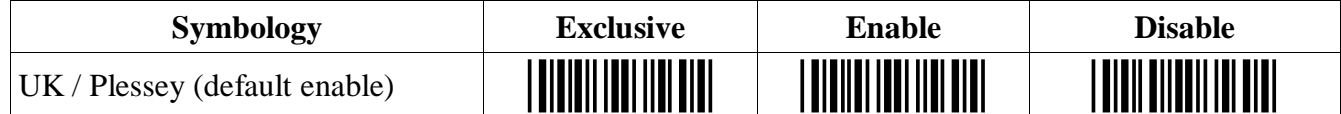

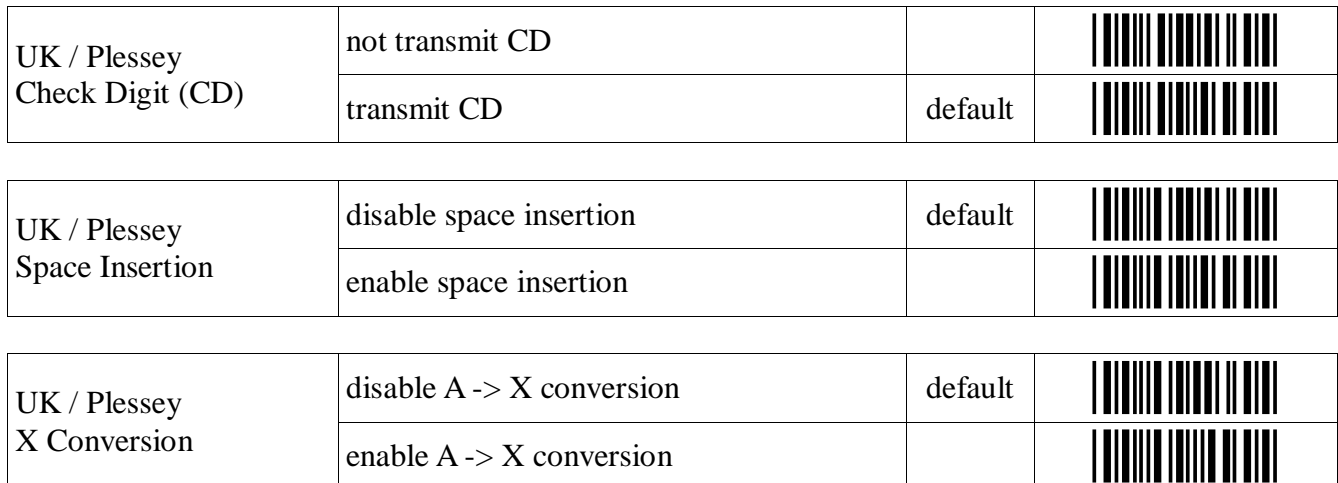

## **POSTNET**

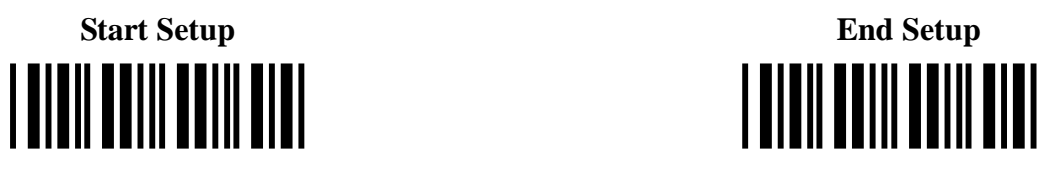

### **POSTNET Settings:**

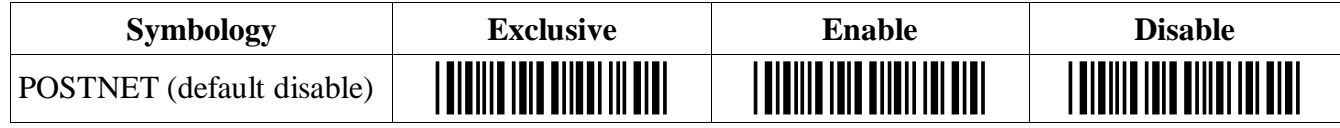

note: setting any symbology to exclusive will disable all other symbologies

## **Intelligent Mail Bar Code**

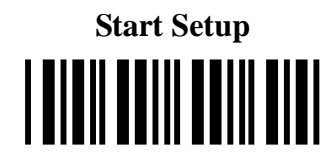

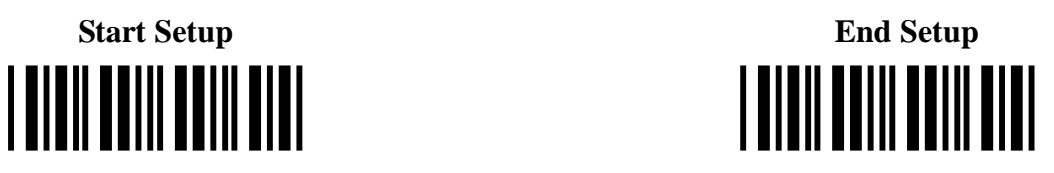

### **Intelligent Mail Bar Code Settings:**

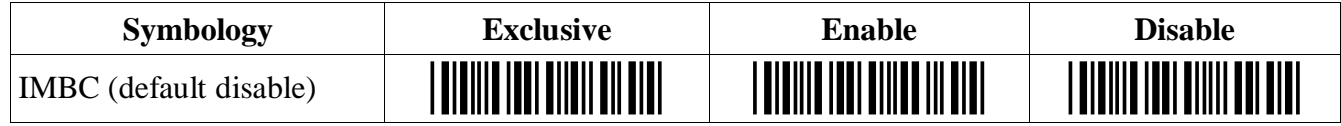

note: setting any symbology to exclusive will disable all other symbologies

## **GS1 DataBar**

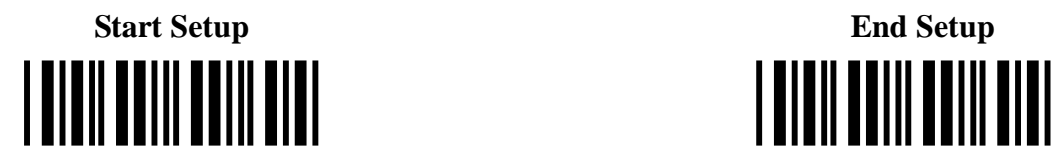

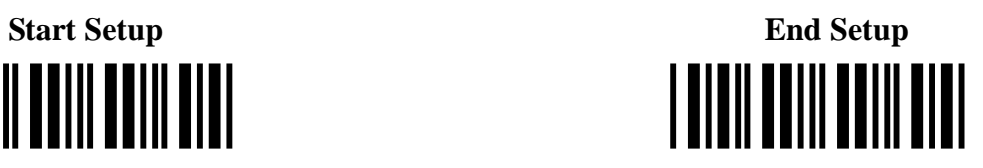

### **GS1 DataBar Settings:**

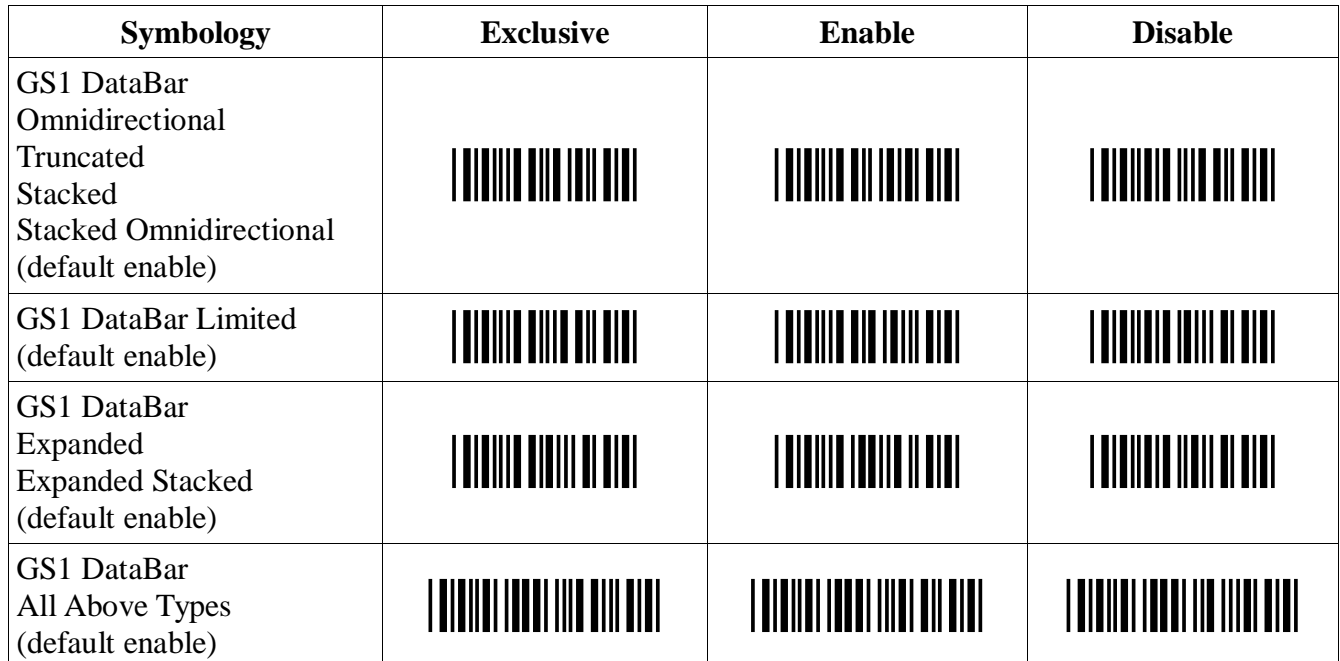

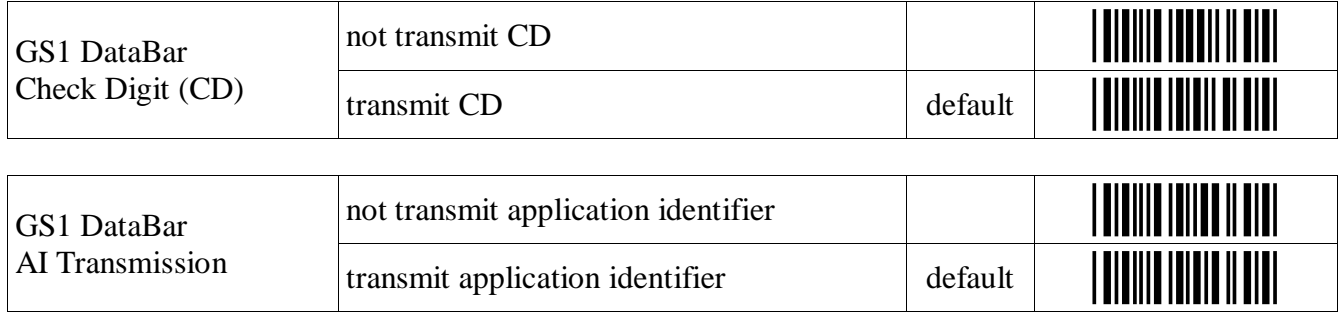

## **Korean Postal Authority**

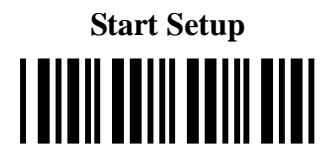

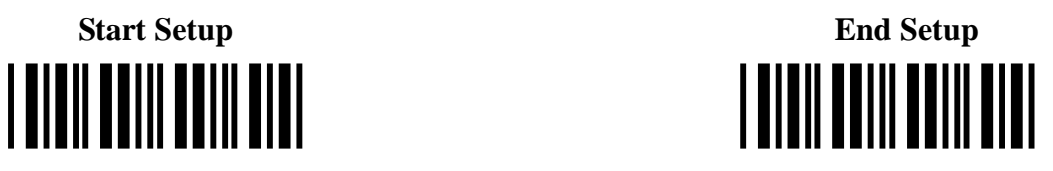

### **Korean Postal Authority Code Settings:**

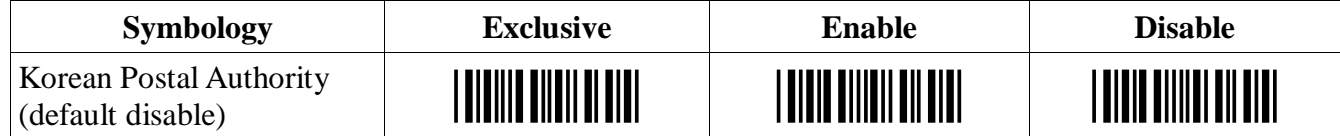

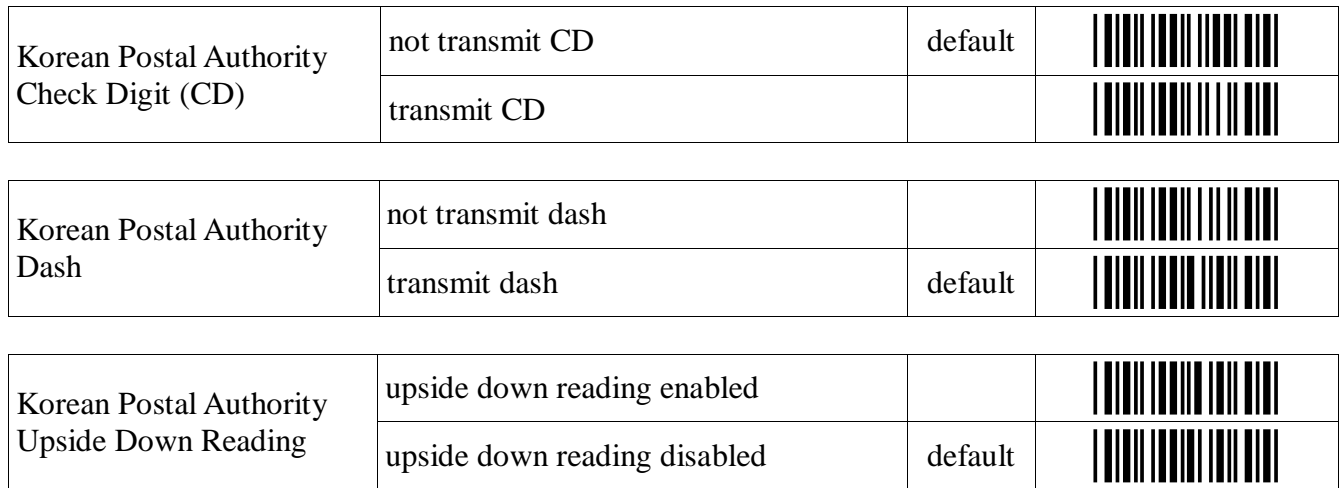

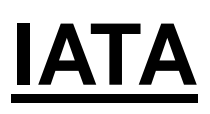

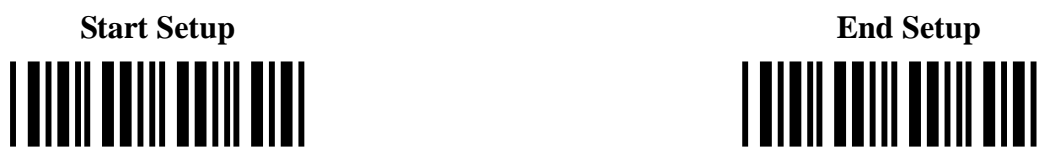

### **IATA Settings:**

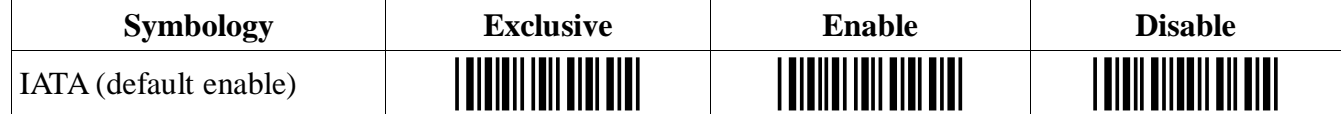

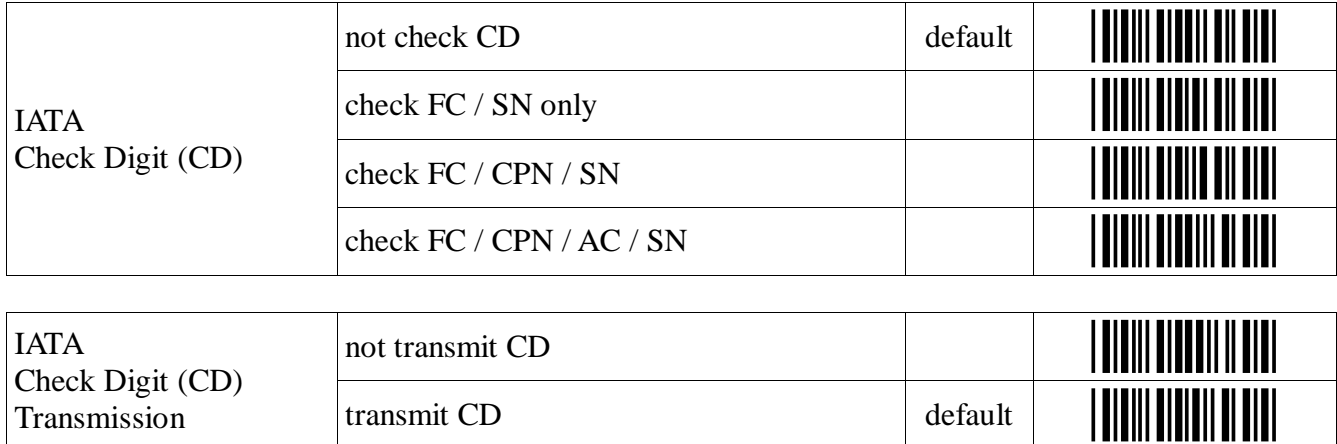

## **Tri-Optic**

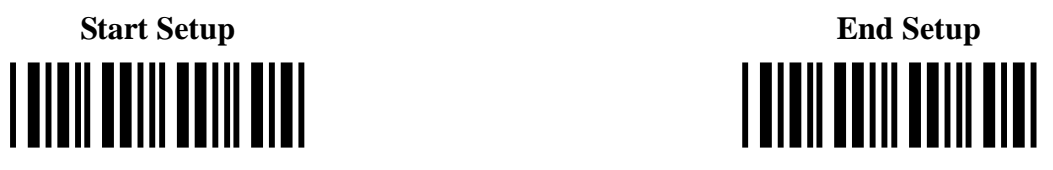

### **Tri-Optic Settings:**

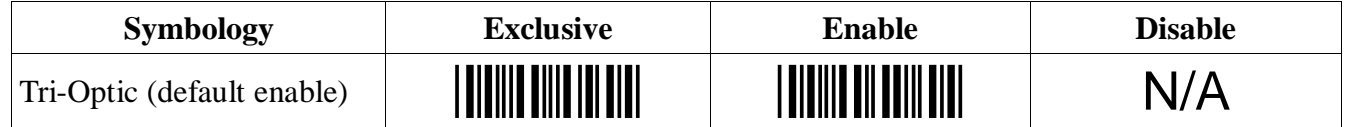

note: setting any symbology to exclusive will disable all other symbologies

## **Telepen**

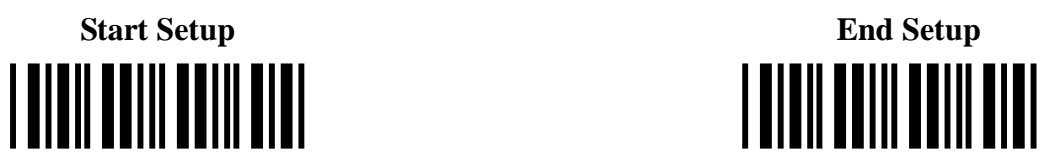

### **Telepen Settings:**

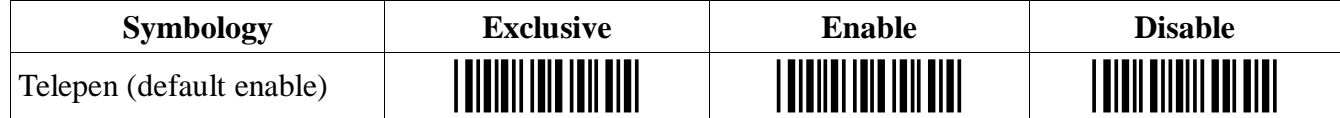

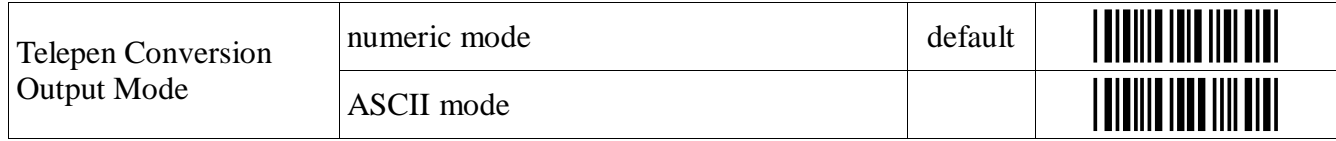

## **JPN (Customer Bar Code)**

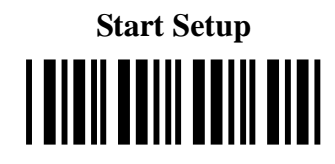

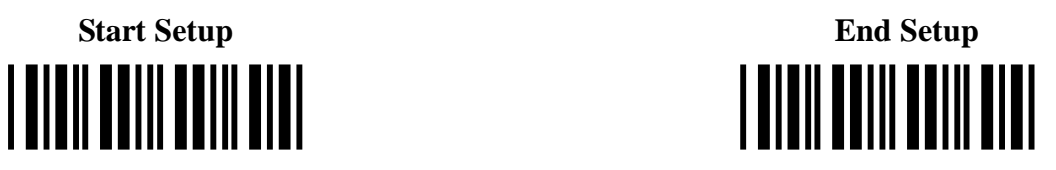

### **JPN Settings:**

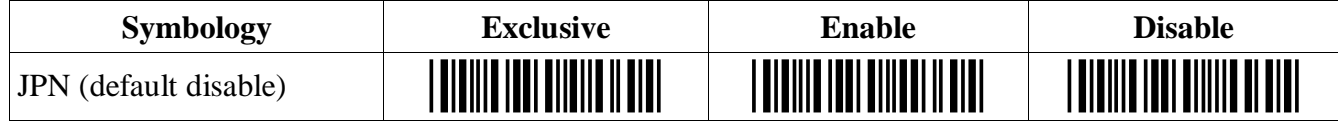

note: setting any symbology to exclusive will disable all other symbologies

## **PDF417**

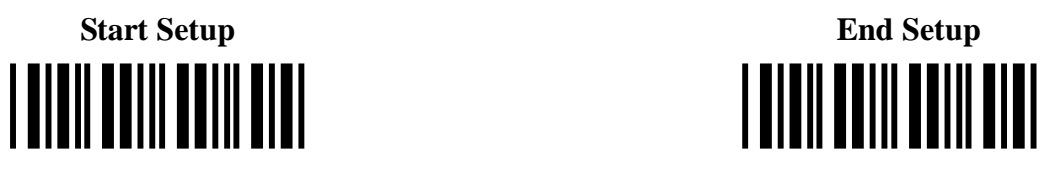

### **PDF417 Settings:**

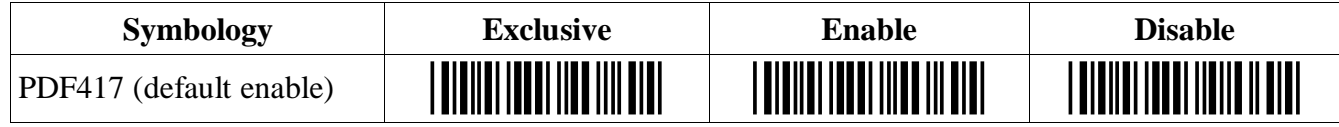

note: setting any symbology to exclusive will disable all other symbologies

## **Micro PDF417**

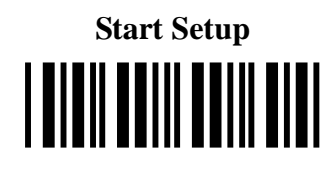

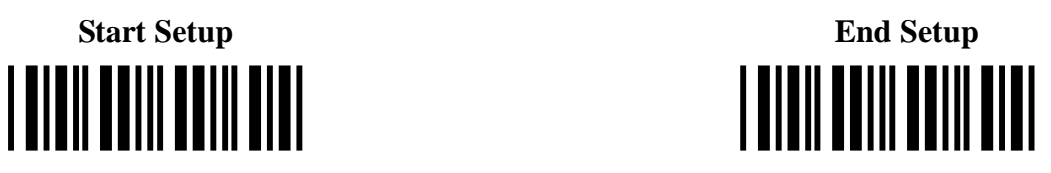

### **Micro PDF417 Settings:**

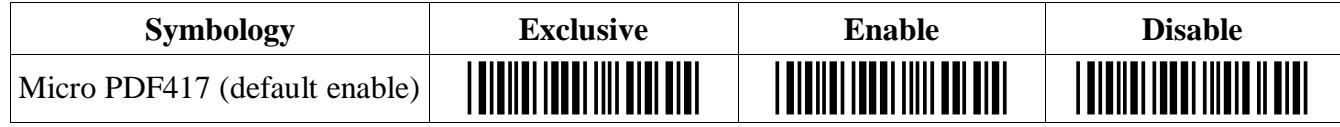

note: setting any symbology to exclusive will disable all other symbologies

## **Maxi Code**

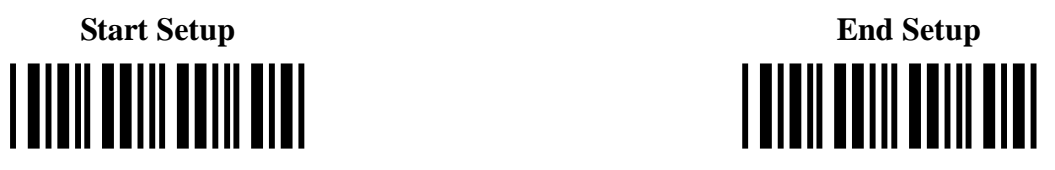

### **Maxi Code Settings:**

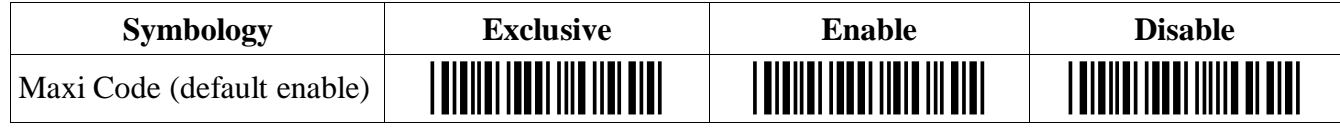

note: setting any symbology to exclusive will disable all other symbologies

## **QR Code**

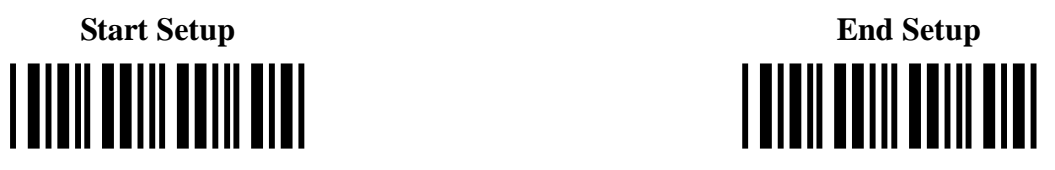

### **QR Code Settings:**

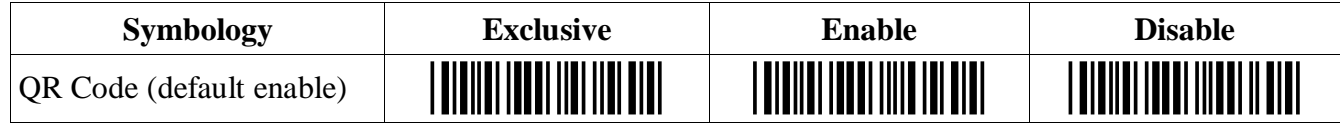

note: setting any symbology to exclusive will disable all other symbologies

## **Micro QR**

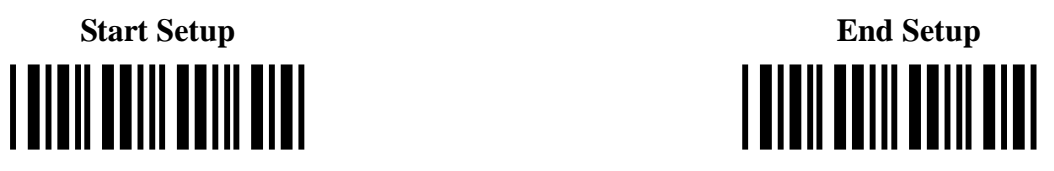

### **Micro QR Settings:**

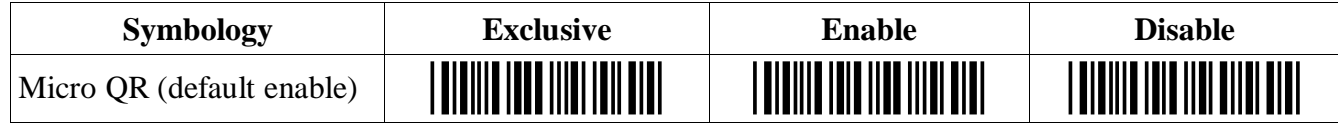

note: setting any symbology to exclusive will disable all other symbologies

## **Aztec Code**

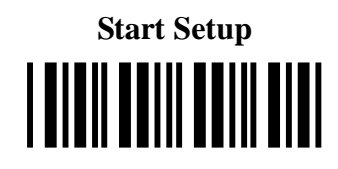

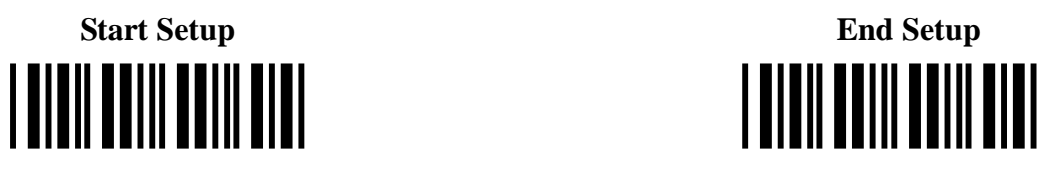

### **Aztec Code Settings:**

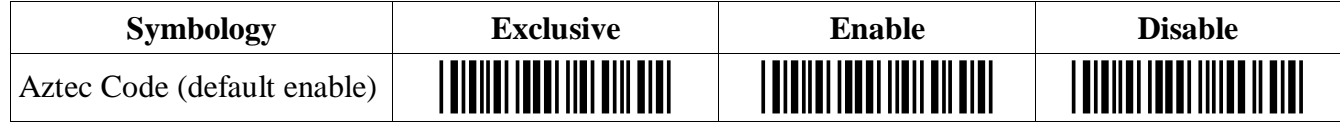

note: setting any symbology to exclusive will disable all other symbologies

## **Aztec Runes**

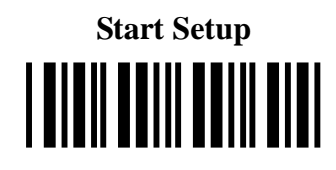

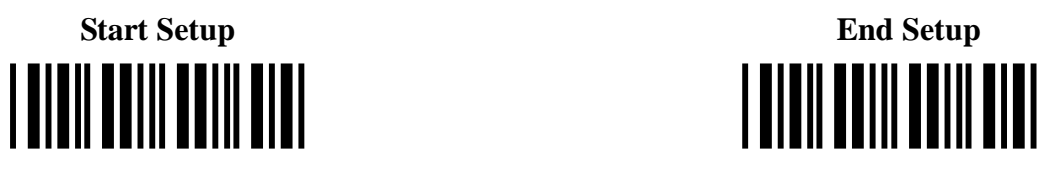

### **Aztec Runes Settings:**

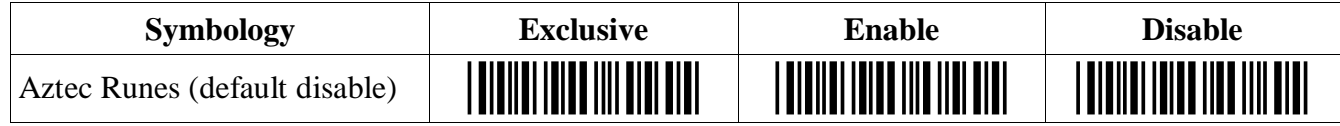

note: setting any symbology to exclusive will disable all other symbologies

## **Data Matrix**

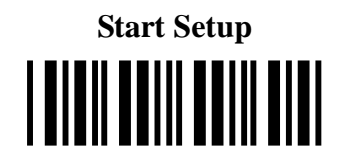

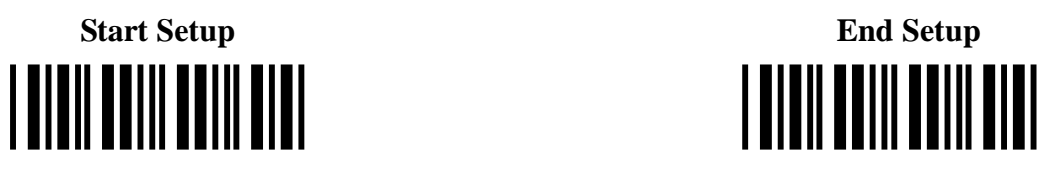

### **Data Matrix Settings:**

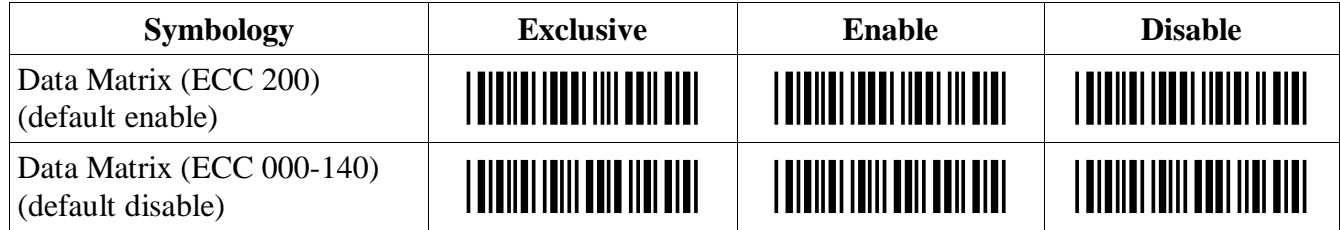

note: setting any symbology to exclusive will disable all other symbologies

## **Codablock F**

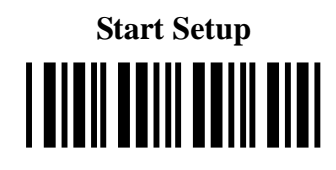

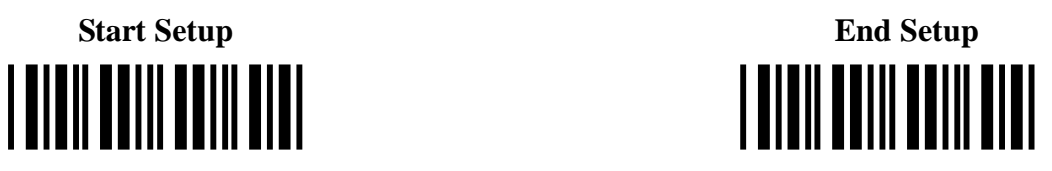

### **Codablock F Settings:**

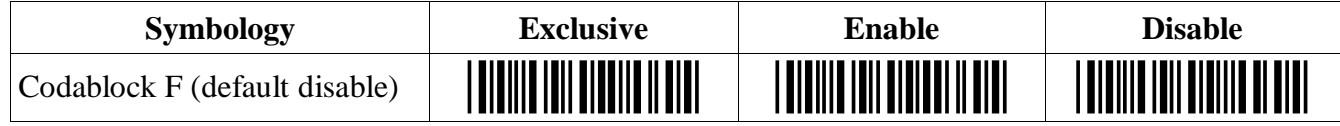

note: setting any symbology to exclusive will disable all other symbologies

## **Chinese Sensible Code**

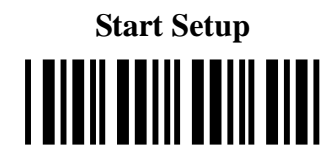

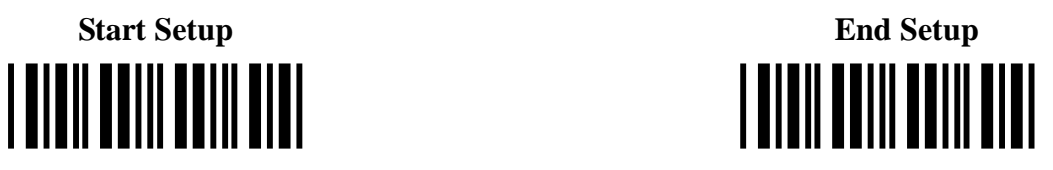

### **Chinese Sensible Code Settings:**

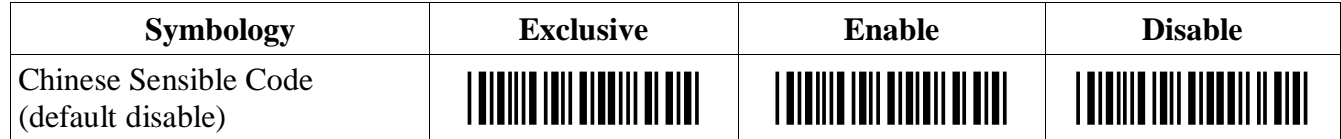

note: setting any symbology to exclusive will disable all other symbologies

## **All Codes**

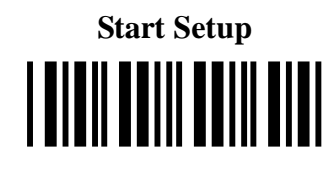

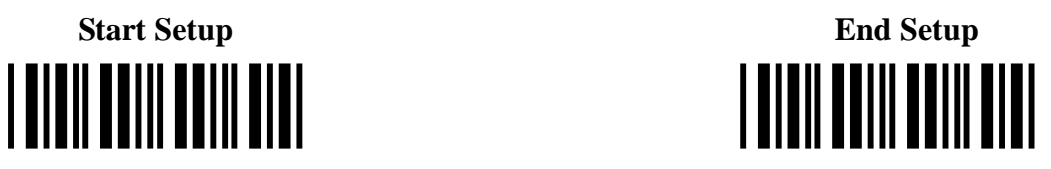

### **All Codes Settings:**

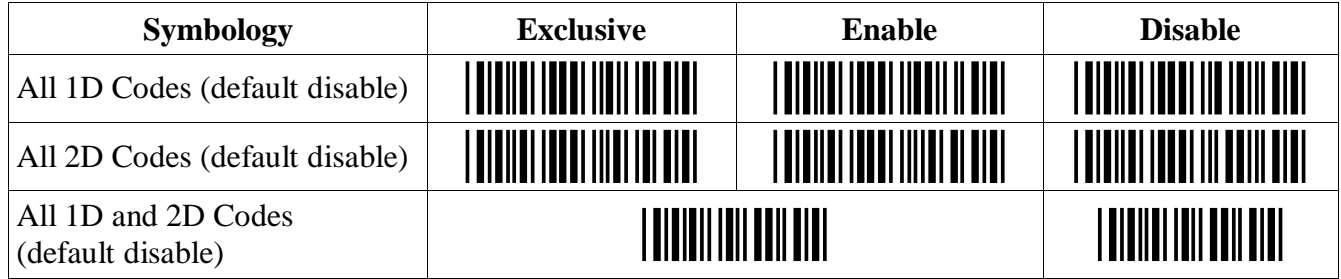

note: setting any symbology to exclusive will disable all other symbologies

Use this setting if you're having trouble reading a bar code with the default settings and you don't know what type of code you are trying to read. It's also a quick way to turn On or Off all 1D or 2D code symbologies.

## **Number of Characters**

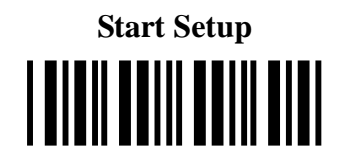

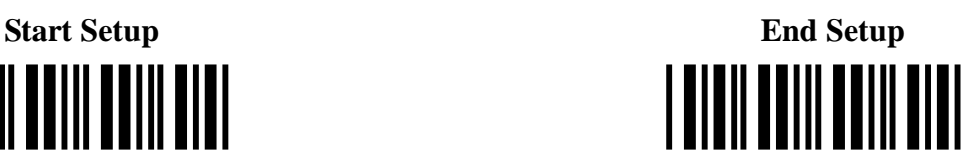

### **Number of Characters Settings:**

If you are going to read bar codes of a known length, it is recommended to set the scanner for a fixed number of characters. The scanner uses this to verify that labels read are of the correct length and reject labels that do not have the specified length. The advantage of setting a fixed length is that it provides protection against short scans of labels, such as Interleaved 2of 5, which do not provide sufficient security against partial scans. The length check is done on the label data and is not affected by options such as (not) transmit start/stop character or check digit. Setting the number or characters does not affect fixed length codes, such as EAN-13. It is also possible to set the minimum and maximum number of characters allowed. The character length settings can be global (applying to all enabled codes) or individual (applying only to selected code types).

### **Character Length Settings:**

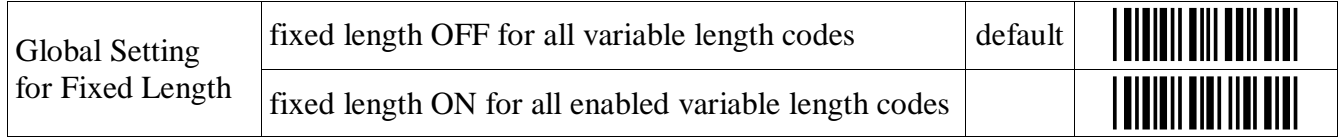

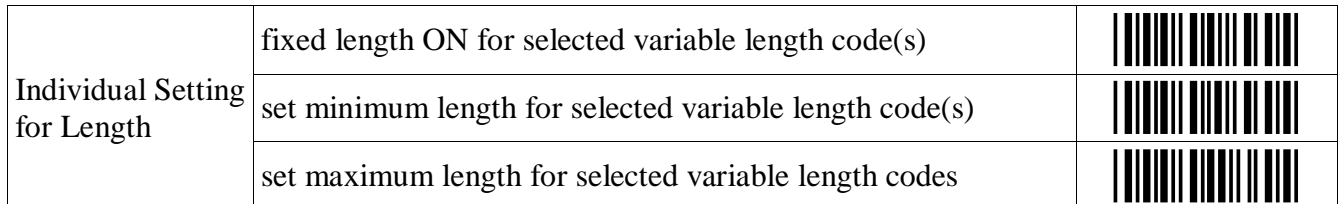

### **Fixed Length Example Programming Sequence:**

- 1) Scan "Start Setup"
- 2) Scan "Fixed Length ON" (global or individual)
- 3) Scan a bar code of the desired length
- 4) Scan another bar code of a second desired length (optional)
- 5) Scan "End Setup"

If you scan "global" fixed length then all enabled codes will be affected. If you scan "individual" fixed length then only the symbology scanned in step 3 and/or 4 is affected.

Note: The maximum number of characters that can be set is 8000.

## **Composite Codes**

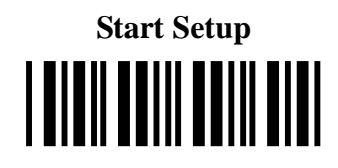

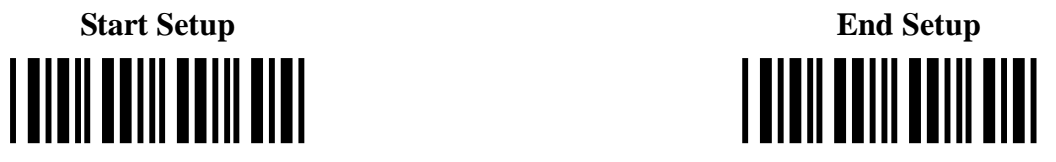

### **Composite Codes Settings:**

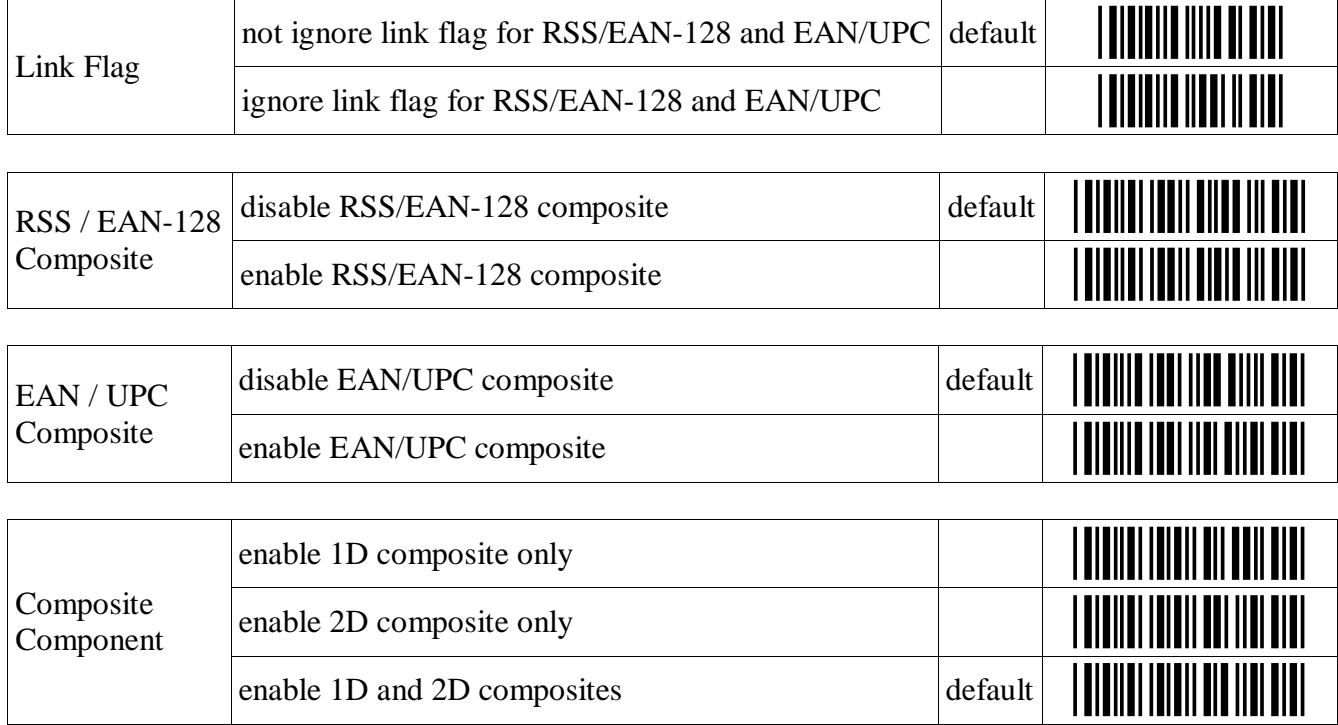

### **Outputs for Composite Code Setting:**

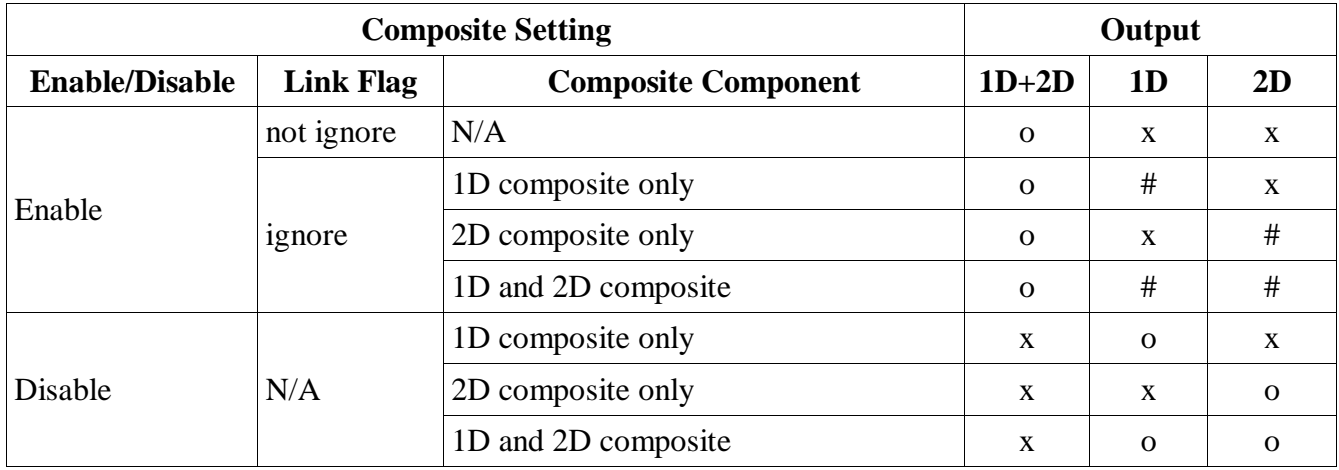

o : Priority output

# : Output when data cannot be output with o

x : Not output

## **String Options**

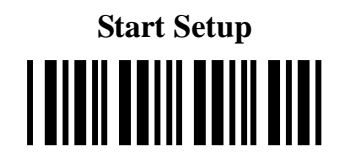

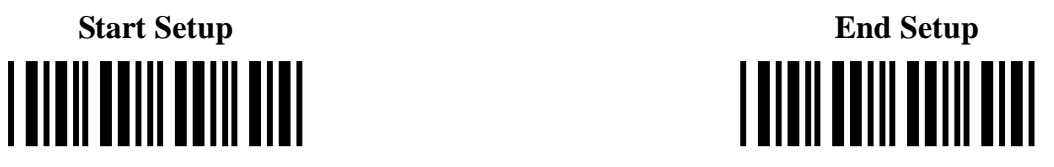

### **Case Conversion Settings:**

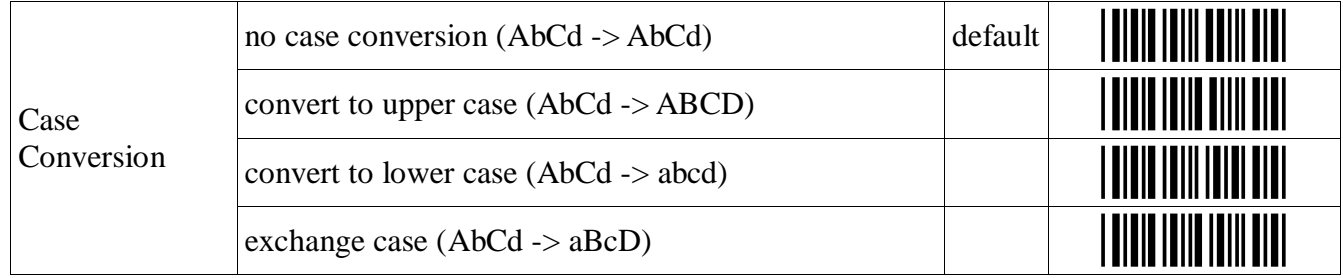

### **Output Format Settings:**

The following additional characters can be included in each code that is scanned:

### **1) Preamble / Postamble (up to 8 digits)**

Specified strings can be added in front and at the end of the data for all codes.

### **2) Prefix / Suffix (up to 4 digits)**

Specified strings can be added in front and at the end of the data for a specific symbology. By default, the prefix is empty and the suffix is a CR character.

### **3) Code Identification / Code Length**

Code Identification and Code Length can be included in a prefix and/or a suffix.

### **Output Format:**

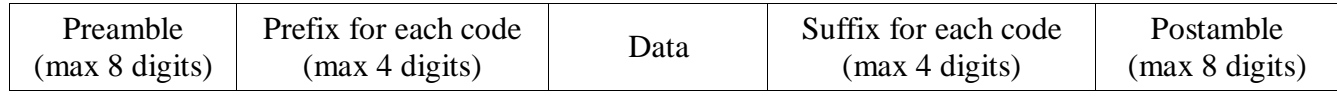

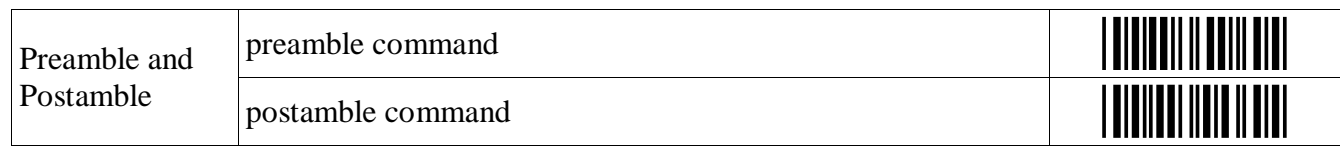

### **Preamble / Postamble Example Programming Sequence:**

- 1) Scan "Start Setup"
- 2) Scan "Preamble Command" or "Postamble Command"
- 3) Scan up to 8 ASCII values from the ASCII Value Table
- 4) Scan "End Setup"

### **Prefix / Suffix Commands:**

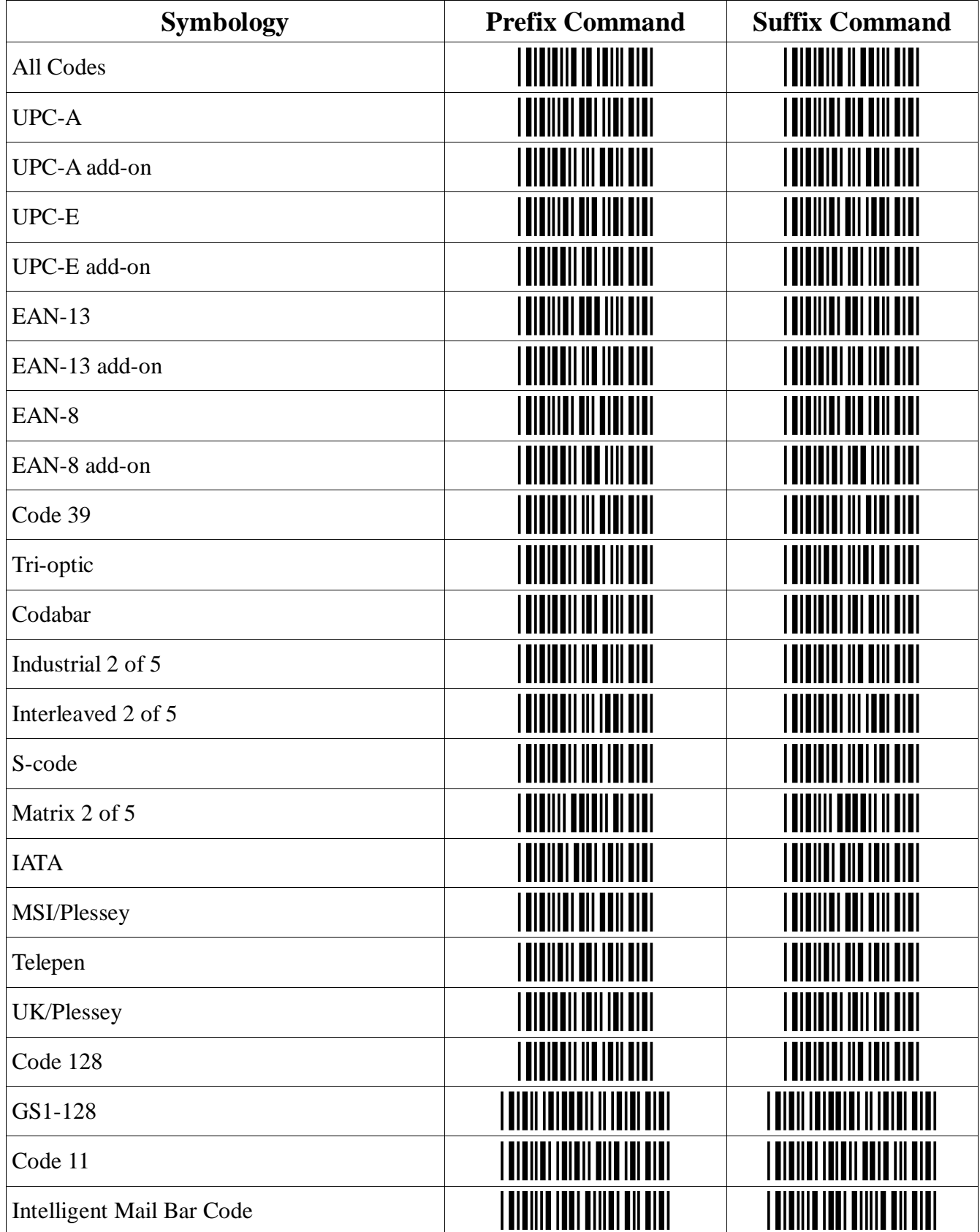

### **Prefix / Suffix Commands Continued:**

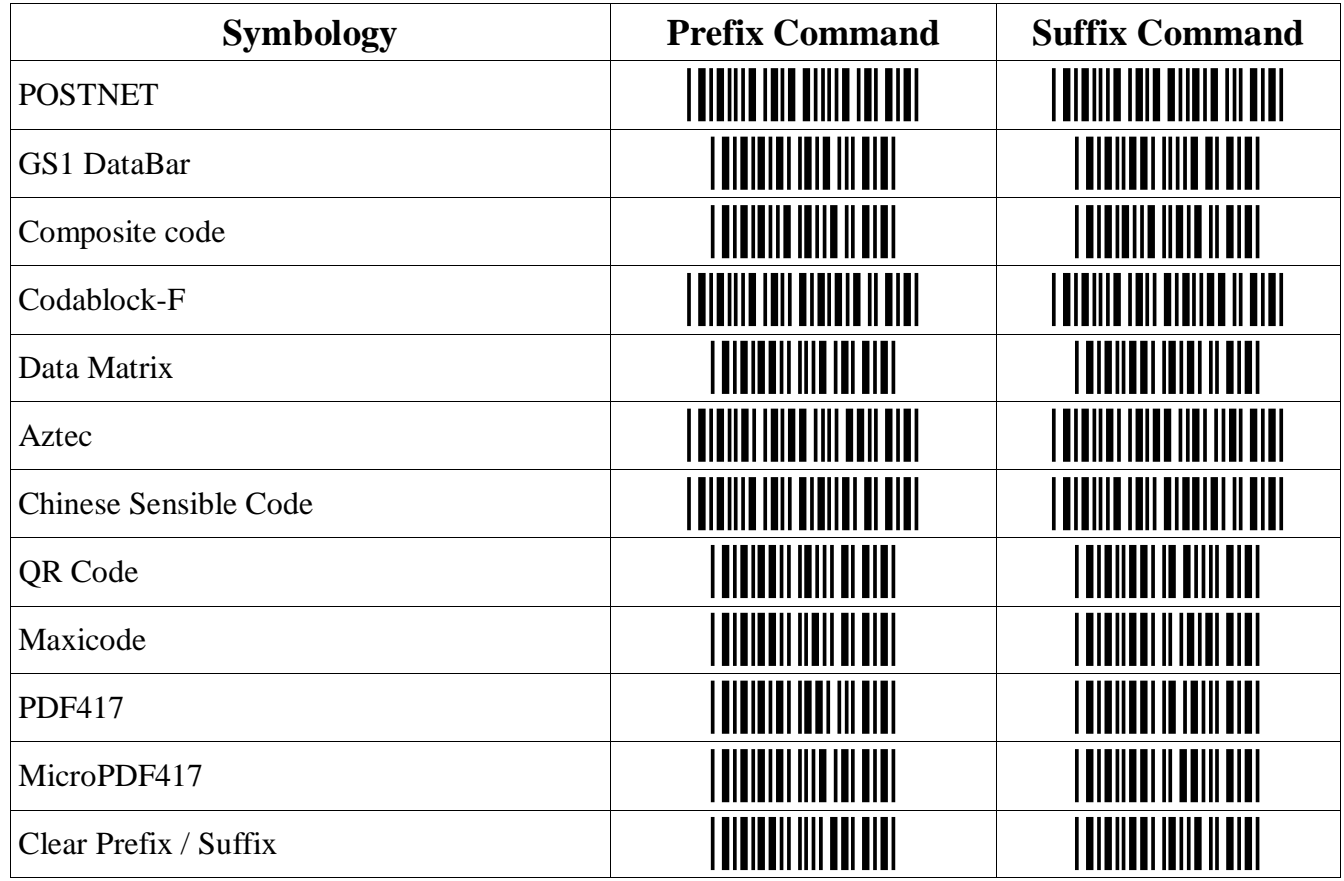

### **Prefix / Suffix Example Programming Sequence:**

1) Scan "Start Setup"

2) Scan "Prefix Command" or "Suffix Command" for the desired symbology

3) Scan up to 4 ASCII values from the Prefix / Suffix ASCII Value Table

4) Scan "End Setup"

**Prefix / Suffix ASCII Value Table:** 

| <b>ASCII</b>             | <b>Command</b>                 | <b>ASCII</b>            | <b>Command</b>                | <b>ASCII</b>                                            | <b>Command</b>                               | <b>ASCII</b> | <b>Command</b> |
|--------------------------|--------------------------------|-------------------------|-------------------------------|---------------------------------------------------------|----------------------------------------------|--------------|----------------|
| $<\!\!SP\!\!>$           |                                | $\mathbf{A}$            |                               | a                                                       |                                              | (NULL)       |                |
|                          |                                | B                       |                               | b                                                       | <u>                      </u>                | (SOH)        |                |
| $\zeta$ $\zeta$          |                                | $\mathcal{C}$           |                               | $\mathbf c$                                             |                                              | (STX)        |                |
| $\#$                     |                                | D                       |                               | $\mathbf d$                                             | <u>                      </u>                | (ETX)        |                |
| \$                       |                                | E                       |                               | e                                                       |                                              | (EOT)        |                |
| $\%$                     | <u>Hill Hill Hill</u>          | $\overline{F}$          |                               | $\rm f$                                                 | <u>                                 </u>     | (ENQ)        |                |
| $\&$                     | <u>Hilli Hilli Hill</u>        | G                       |                               | g                                                       | <u>                                     </u> | (ACK)        |                |
|                          |                                | H                       |                               | $\boldsymbol{\mathrm{h}}$                               |                                              | (BEL)        |                |
| (                        |                                | I                       |                               | $\mathbf{i}$                                            |                                              | (BS)         |                |
|                          |                                | J                       |                               | j                                                       |                                              | (HT)         |                |
| $\ast$                   |                                | K                       |                               | $\bf k$                                                 |                                              | (LF)         |                |
| $\overline{+}$           |                                | L                       |                               | l                                                       |                                              | (VT)         |                |
|                          | <u> I Martin Sara</u>          | M                       |                               | m                                                       |                                              | (FF)         |                |
|                          |                                | $\mathbf N$             |                               | $\mathbf n$                                             |                                              | (CR)         |                |
|                          | <u> IIII Millian III</u>       | $\mathbf{O}$            |                               | $\overline{O}$                                          |                                              | (SO)         |                |
|                          |                                | $\overline{P}$          |                               | p                                                       |                                              | (SI)         |                |
|                          |                                | Q                       |                               | $\mathbf q$                                             |                                              | (DLE)        |                |
| ,                        |                                | $\mathbf R$             |                               | r                                                       |                                              | (DC1)        |                |
| $\lt$                    |                                | S                       |                               | ${\bf S}$                                               |                                              | (DC2)        |                |
| $=$                      |                                | T                       |                               | t                                                       |                                              | (DC3)        |                |
| >                        |                                | U                       | <u>                      </u> | u                                                       |                                              | (DC4)        |                |
| $\overline{\mathcal{C}}$ | <u> I TITIN TIIN III III I</u> | $\overline{\mathsf{V}}$ |                               | $\mathbf V$                                             |                                              | (NAK)        |                |
| @                        |                                | W                       |                               | W                                                       |                                              | (SYN)        |                |
| L                        |                                | X                       |                               | $\mathbf X$                                             |                                              | (ETB)        |                |
|                          |                                | Y                       |                               | y                                                       |                                              | (CAN)        |                |
|                          |                                | Z                       |                               | $\mathbf{Z}% _{M_{1},M_{2}}^{\alpha,\beta}(\mathbf{X})$ |                                              | (EM)         |                |

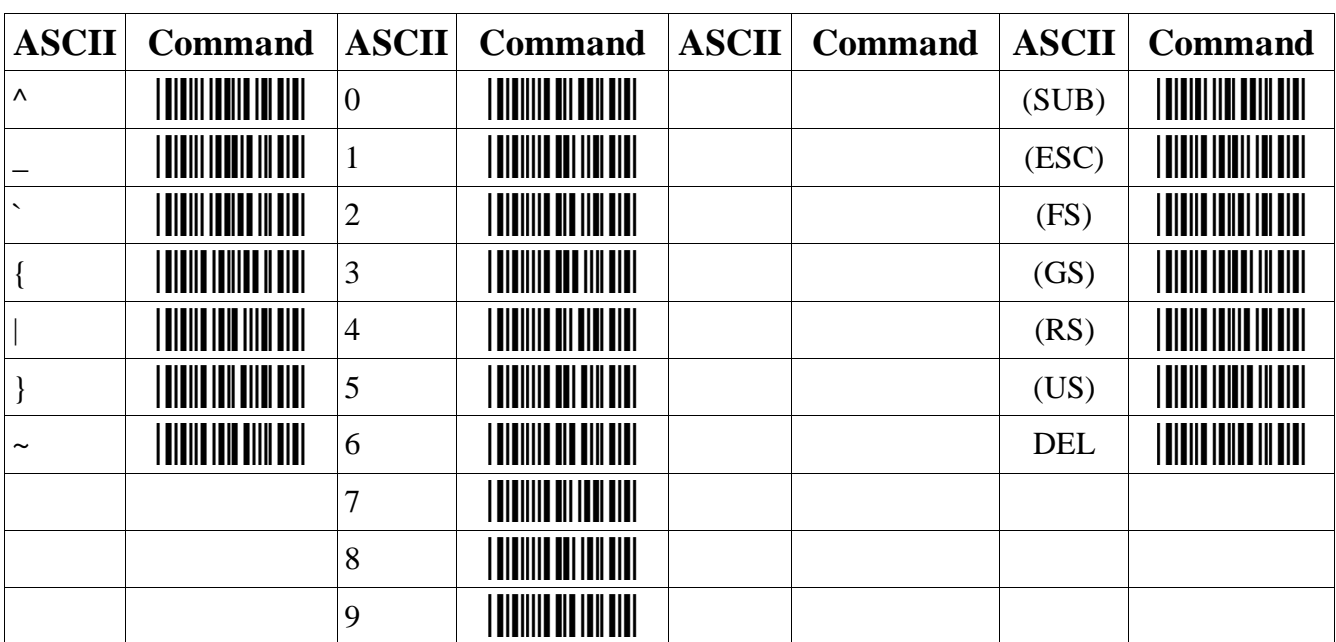

### **Prefix / Suffix ASCII Value Table Continued:**

### **Code Identification / Length Settings:**

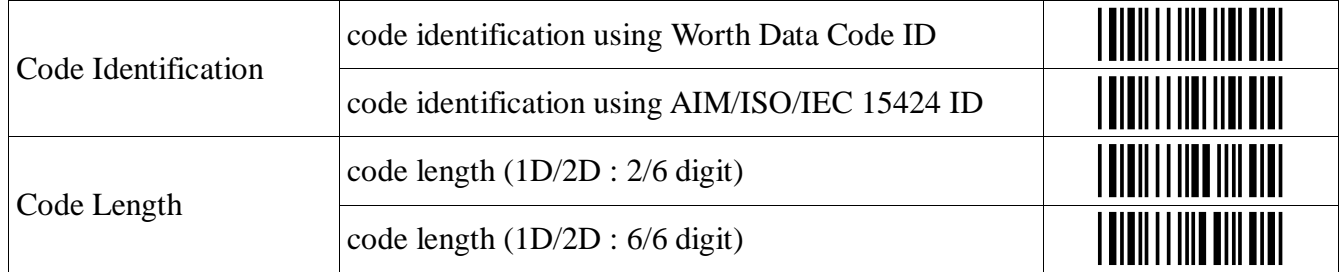

Code Identification and Code Length can be included in a prefix and/or suffix. The code length will be the number of characters that is configured above. The code identification and code length can be put at any position in the prefix/suffix string. These direct input characters count as 1 entry of the 4 permissible entries for a prefix and suffix.

The code length is transmitted as 2 digits, excluding prefix and suffix characters. For 2D codes the code length is transmitted as 6 digits. It is also possible to send the length as 6 digits for both 1D and 2D codes.

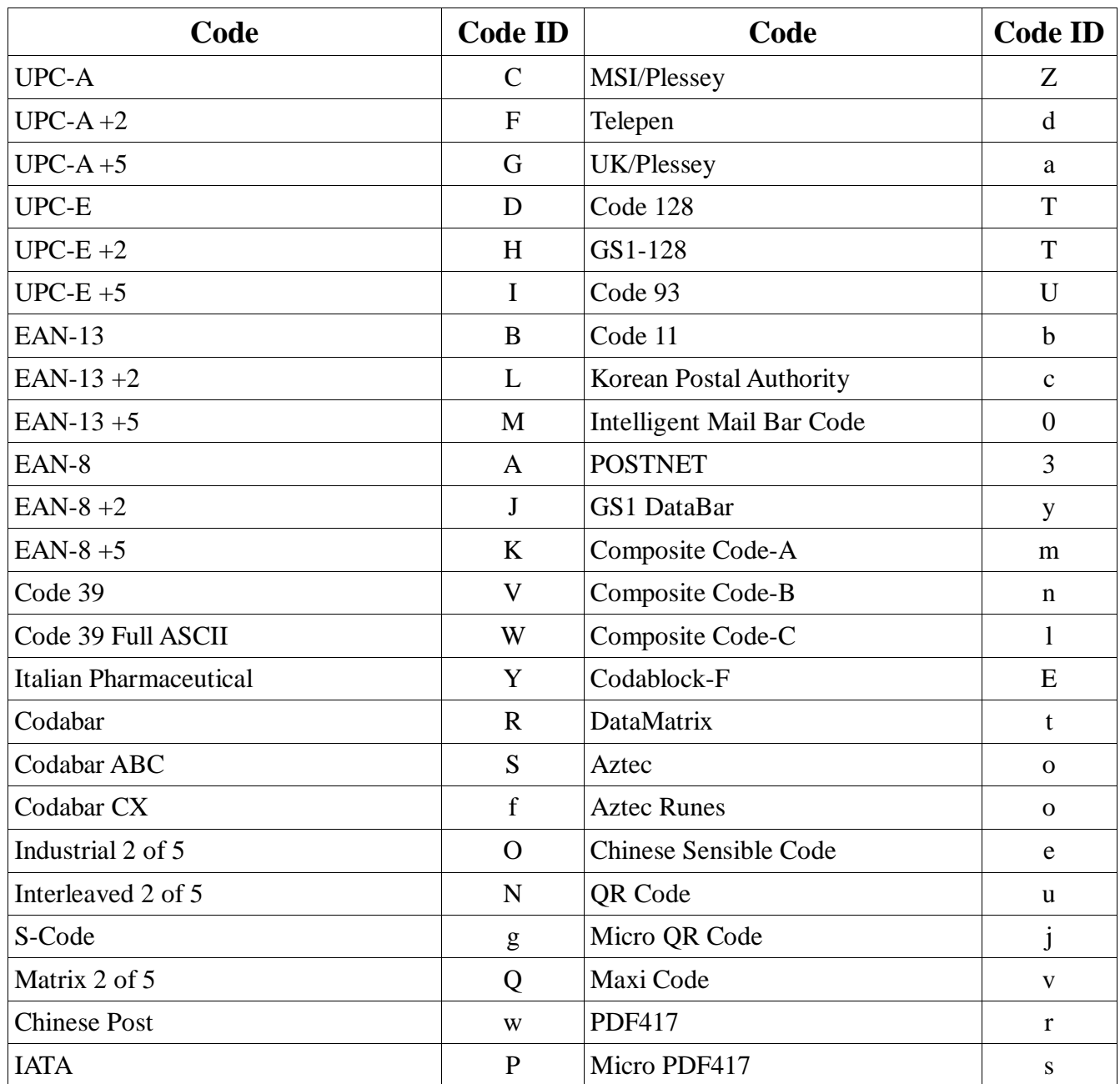

### **Worth Data Code ID Prefix / Suffix Values:**

## **Collective Reading**

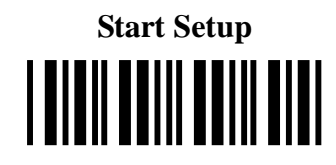

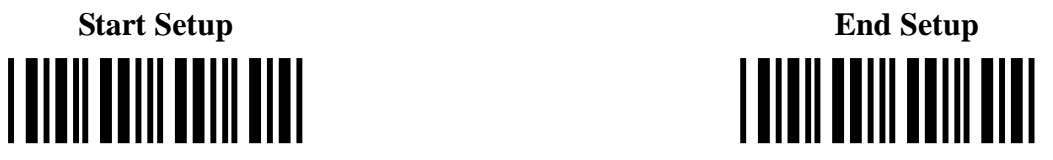

### **Collective Reading Settings:**

It is possible to not output data unless the specified number of codes is read. That means that the scanner does not read codes other than the specified number. Use this setting to read a group of labels all at once.

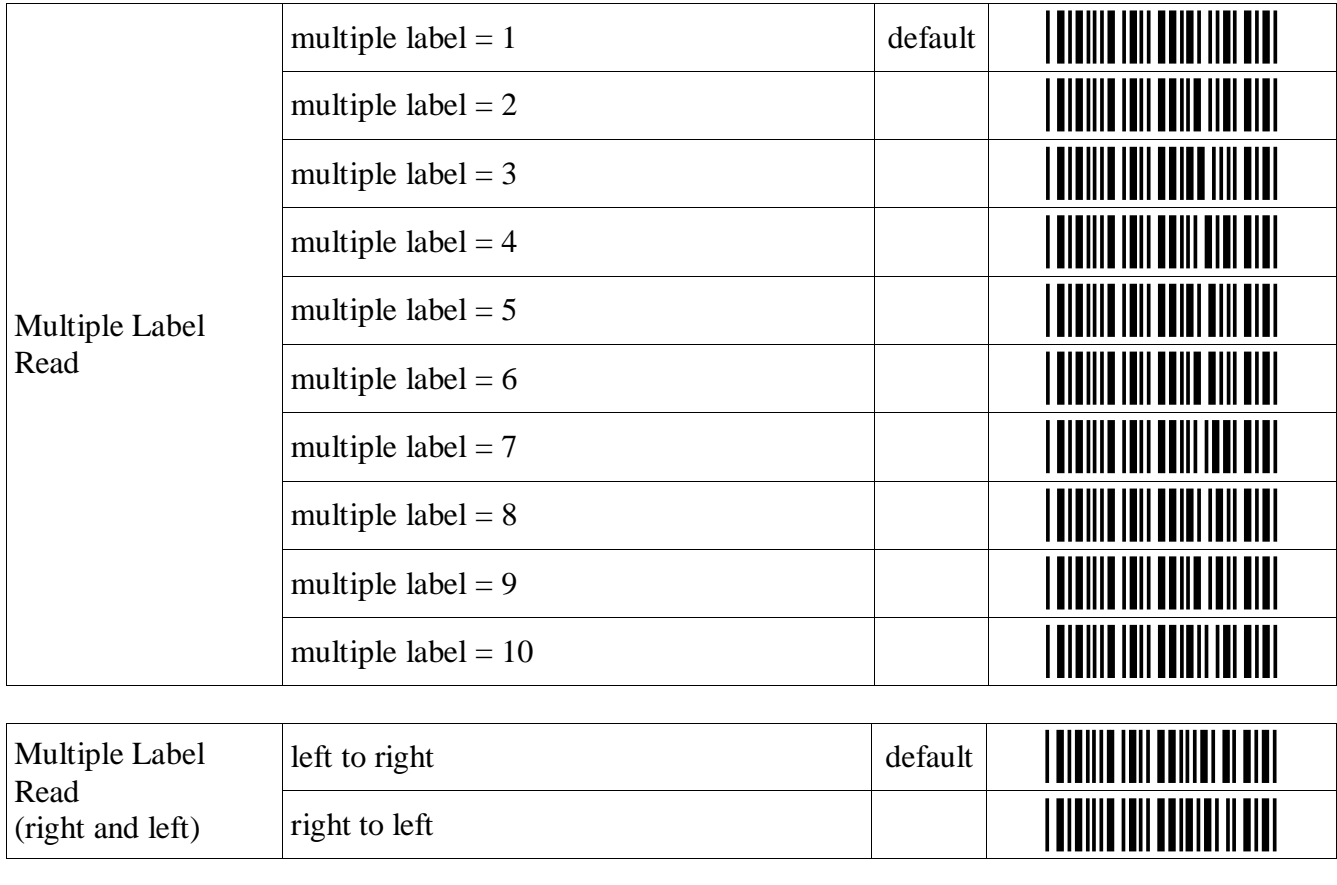

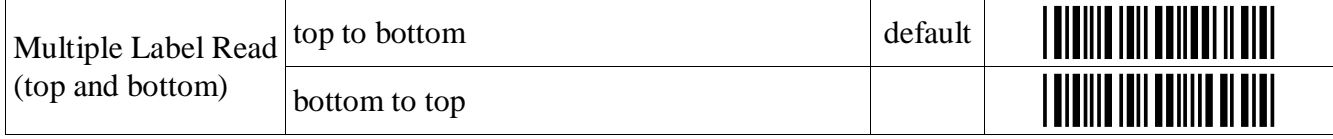

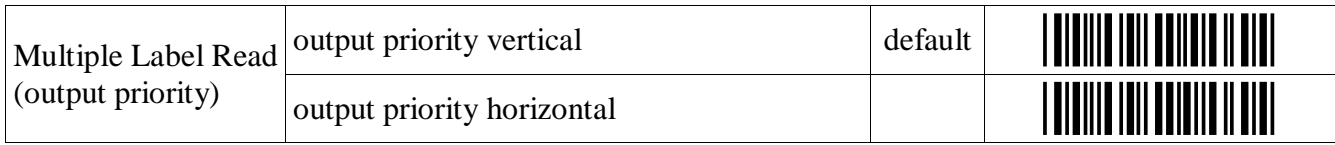

### **Collective Reading Settings Continued:**

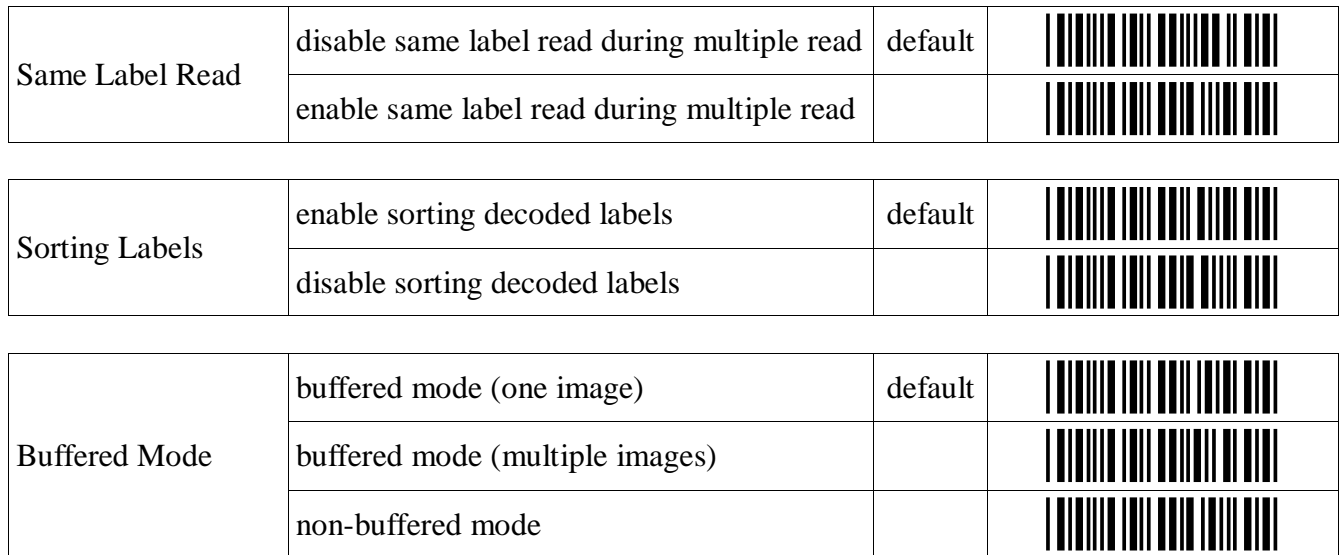

## **Read Mode**

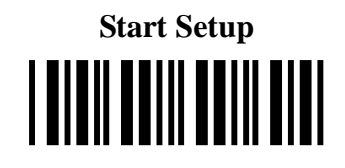

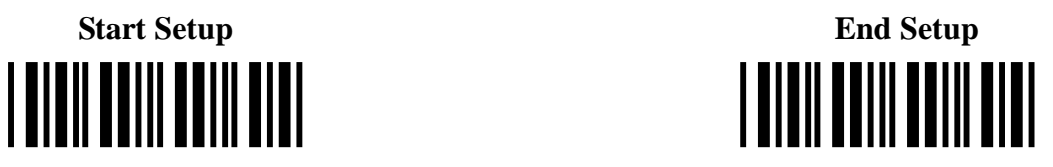

### **Read Mode Settings:**

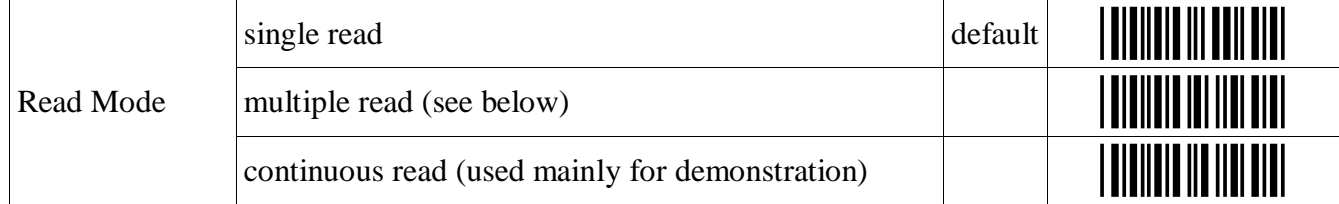

In multiple read mode, when a bar code has been decoded, the decoded data will be output and the scan engine will keep on reading. When the bar code that has just been output is read again, it will not be output. However, when the scanner cannot decode any labels for some configurable time, it will forget the previous scan and then the same label can be read again.

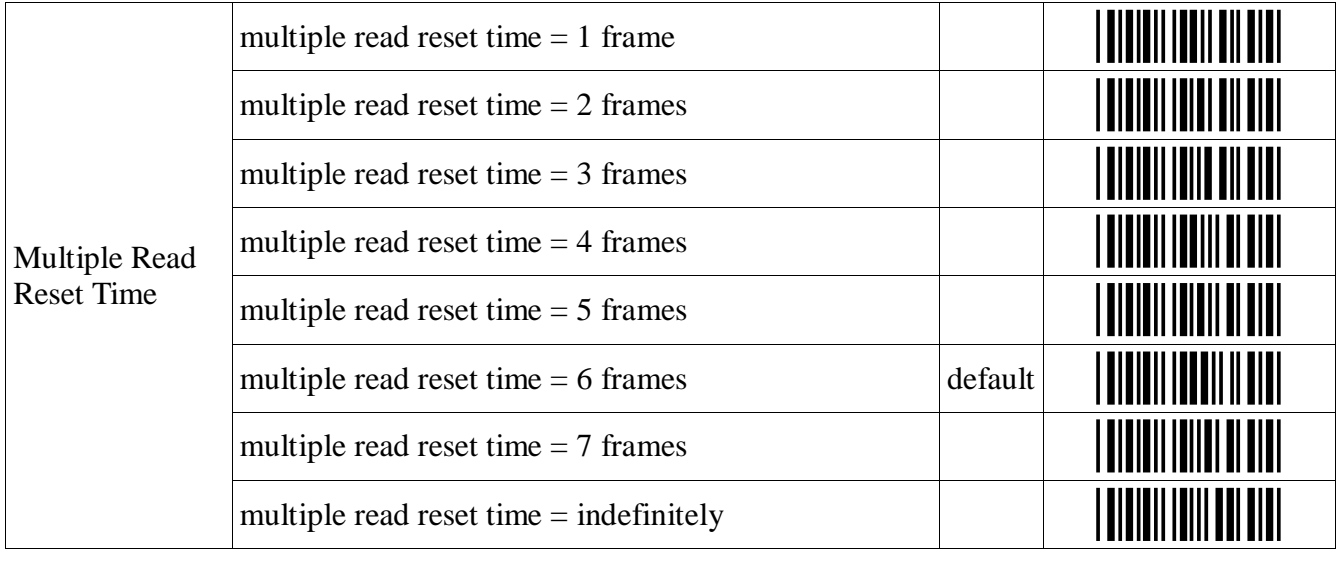

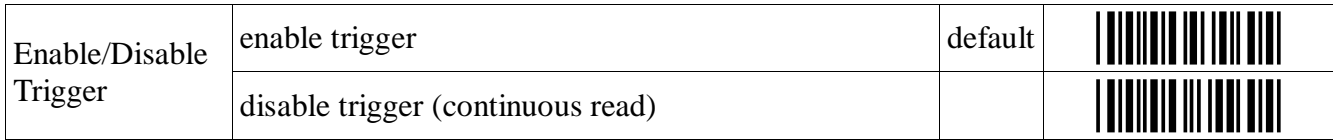

### **Read Mode Settings Continued:**

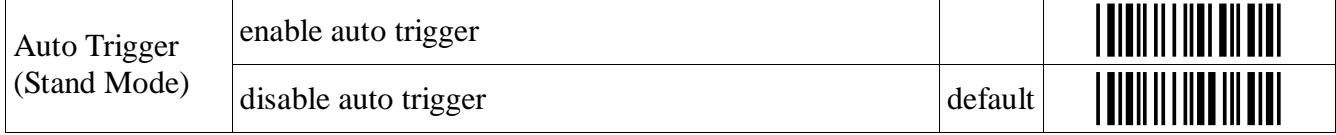

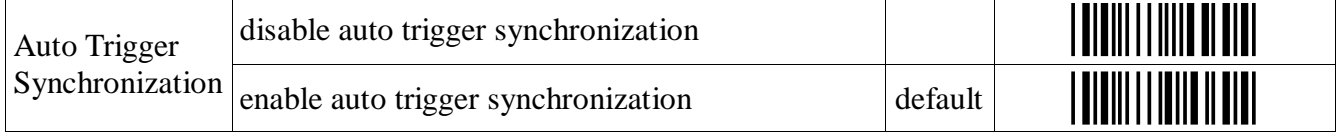

note: when the auto trigger is synchronized with the trigger switch, the read time configured for normal reading will be used for auto trigger read time.

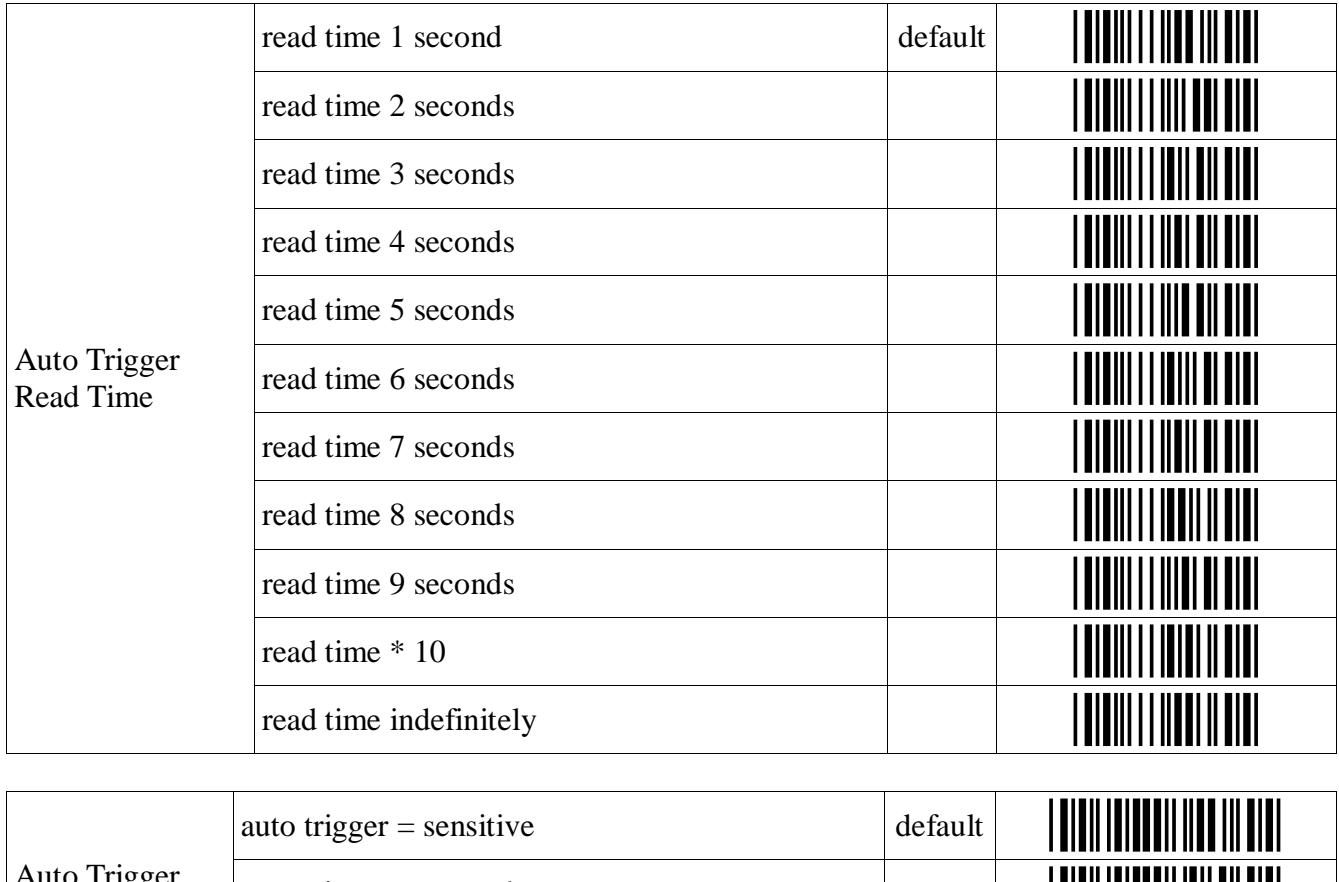

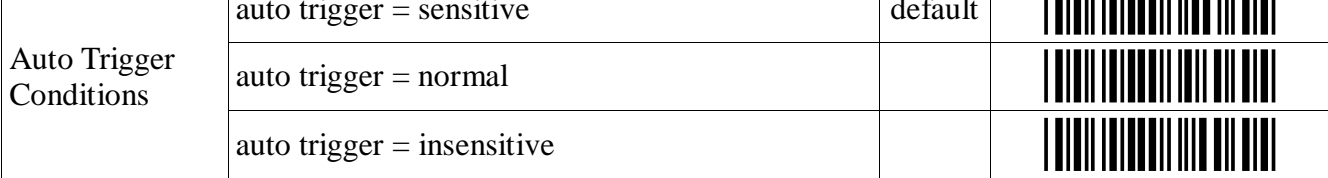

### **Read Mode Settings Continued:**

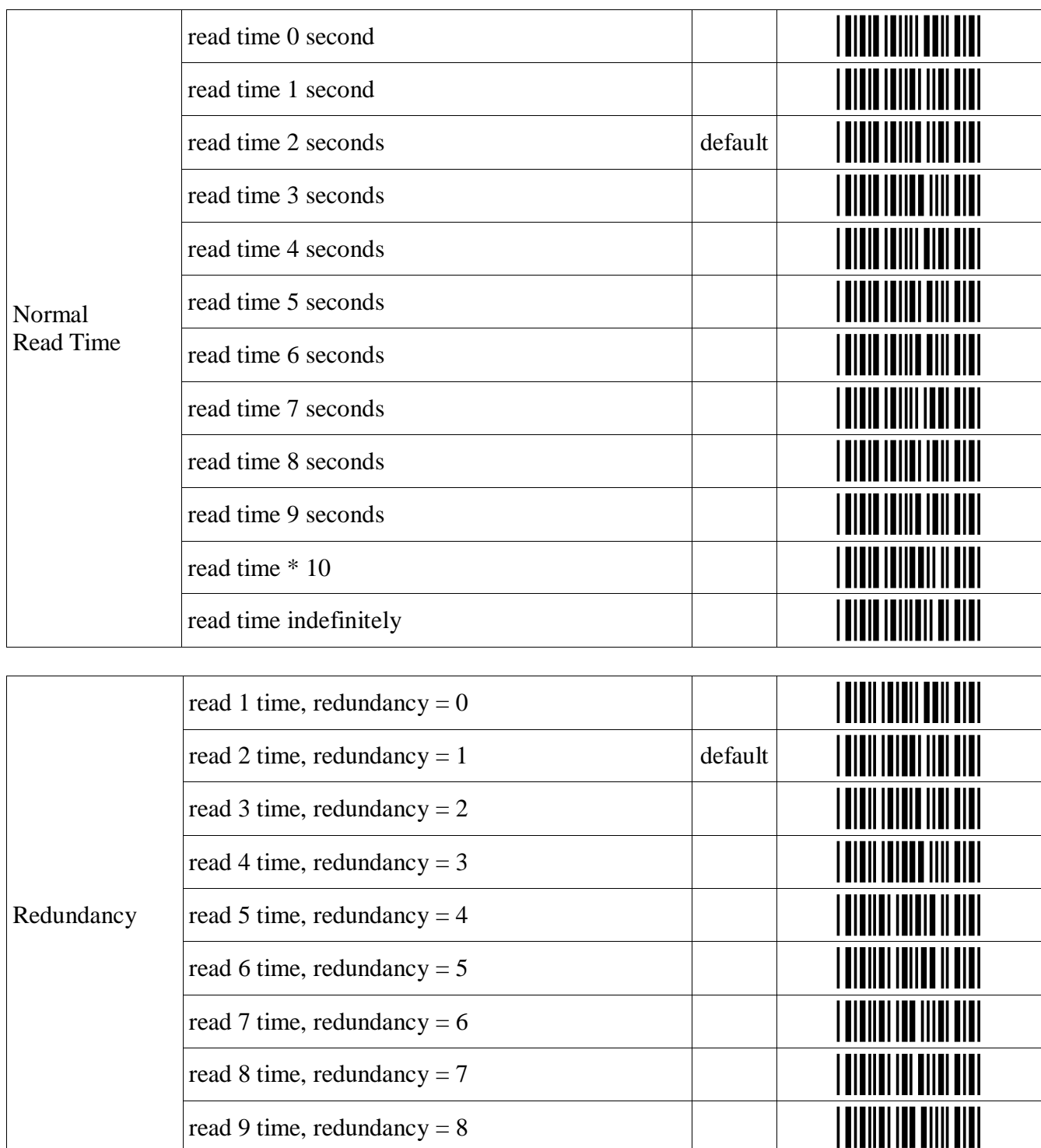

Redundancy is the number of times that the label has to be scanned in addition to the first scan.

![](_page_52_Picture_129.jpeg)

### **Read Mode Settings Continued:**

![](_page_53_Picture_130.jpeg)

Since WPC-type codes (UPC, EAN) with add-on (supplements) have a high probability of unsuccessful decoding, the scanner repeats decoding the add-on code during the specified period of time. It is effective to read the add-on parts, but it will also cause a reduced response when a code without an add-on is read.

![](_page_53_Picture_131.jpeg)

![](_page_53_Picture_132.jpeg)

### **Imager Settings:**

![](_page_54_Picture_147.jpeg)

![](_page_54_Picture_148.jpeg)

![](_page_54_Picture_149.jpeg)

![](_page_54_Picture_150.jpeg)

![](_page_54_Picture_151.jpeg)

Note: Normally laser ranging is used for reading labels. In case it cannot be used in a brightly-lit environment, the contrast method is used. When "contrast only" is configured, the reading speed will be slower.

![](_page_54_Picture_152.jpeg)

## **Indicator Settings**

![](_page_55_Picture_2.jpeg)

![](_page_55_Picture_130.jpeg)

![](_page_55_Picture_131.jpeg)

## **Diagnostics**

![](_page_56_Picture_1.jpeg)

![](_page_56_Picture_2.jpeg)

### **Diagnostic Codes:**

![](_page_56_Picture_57.jpeg)

### **Appendix B Resolving USB Installation Issues**

The USB HID (Human Interface Device) keyboard driver is standard with Windows®. Most recent versions of Windows include necessary files in the installed Windows system folders so driver installation is easy if not automatic. It is possible for the user to cancel the HID driver installation before it is completed and this results in a problem. Restarting Windows does NOT initiate a re-installation; the user must go into the device management utility in Windows. Location and operation of the device management utility is different depending on the version of Windows:

### **Windows® XP:**

- 1. Go to the **Start menu.**
- 2. Select **Control Panel**.
- 3. Switch to **Classic View** if you are in **Category View**
- 4. Select **System**.
- 5. Select **Hardware** tab.
- 6. Select **Device Manager**
- 7. Double Click on **Human Interface Devices**
- 8. Locate the USB Human Interface Device with a **!** in the icon.
- 9. Click on **Update Driver**
- 10. Follow instructions.

If XP fails to find the driver on the computer's hard disk, you may have to insert and point to the original Windows XP CD-ROM to complete the installation. Also make sure you have rights to add new hardware to your computer - some

XP installations problems can be solved by logging in as the **Administrator** of the computer.

11. Click **Finish** 

### **Windows® 98SE & ME:**

- 1. Go to the **Start** menu.
- 2. Go to **Settings**.
- 3. Select **Control Panel**.
- 4. Go to **System**.
- 5. Click on the **Device Manager** tab.
- 6. Double Click on the **USB Human Interface Devices**
- 7. Click on the **Reinstall Driver** button.
- 8. Follow directions.

If the installer cannot find the right driver file on your hard disk, you may have to insert the original Windows® 98SE or ME CDROM and point to it to complete the installation.

9. Click **Finish**.

### **Windows® 2000:**

- 1. Log on as **Administrator** and open the **Administrative Tools** folder in your **Control Panel**.
- 2. Run the **Computer Management** utility.
- 3. Select the **Tree** tab on the left panel

4. Find the **Device Manager** entry under **System Tools** and click on it. The right panel will display current devices.

5. Problem devices will be identified with an **!** icon. Find either the **HID Keyboard Device** under *Keyboards* or the **USB Human Interface Device** under *Human Interface Devices* and double-click on one of those entries. 6. Select the **Driver** tab at the top of the window and click on the **Update Driver** button. Follow the prompts to re-install the HID driver.

### **Windows 7 & Vista:**

- 1. Go to the **Start menu.**
- 2. Select **Control Panel**.
- 3. Switch to **Classic View** if you are in **Category View**
- 4. Select **System**.
- 5. Select **Hardware** tab.
- 6. Select **Device Manager**
- 7. Double Click on **Human Interface Devices**
- 8. Locate the USB Human Interface Device with a **!** in the icon.
- 9. Click on **Update Driver**
- 10. Follow instructions.

If Windows 7 or Vista fails to find the driver on the computer's hard disk, you may have to insert and point to the original Windows 7 or Vista CD-ROM to complete the installation. Also make sure you have rights to add new hardware to your computer - many Windows 7 or Vista installations problems can be solved by logging in as the **Administrator** of the computer. In order to install new hardware in Windows 7 or Vista you may need to turn off the **UAC** (UserAccount Control). **UAC** is turned off using the **User Account** icon. UAC is turned on using the **Sercurity Center** icon.

Free Manuals Download Website [http://myh66.com](http://myh66.com/) [http://usermanuals.us](http://usermanuals.us/) [http://www.somanuals.com](http://www.somanuals.com/) [http://www.4manuals.cc](http://www.4manuals.cc/) [http://www.manual-lib.com](http://www.manual-lib.com/) [http://www.404manual.com](http://www.404manual.com/) [http://www.luxmanual.com](http://www.luxmanual.com/) [http://aubethermostatmanual.com](http://aubethermostatmanual.com/) Golf course search by state [http://golfingnear.com](http://www.golfingnear.com/)

Email search by domain

[http://emailbydomain.com](http://emailbydomain.com/) Auto manuals search

[http://auto.somanuals.com](http://auto.somanuals.com/) TV manuals search

[http://tv.somanuals.com](http://tv.somanuals.com/)